# **Guia do Usuário Dell E2318H Dell E2318HN Dell E2318HX Dell E2318HR**

Modelo Regulatório: E2318Hf/E2318HNf

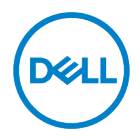

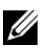

- NOTA: Uma NOTA fornece informações importantes que o ajudam a usar melhor o computador.
- $\triangle$  CUIDADO: Um CUIDADO indica um dano potencial ao hardware ou perda de dados se as instruções não forem seguidas.
- $\bigwedge$ AVISO: Um AVISO indica um potencial de danos à propriedade, ferimentos pessoais ou morte.

Direito Autoral © 2017 - 2020 Dell Inc. Todos os direitos reservados.

As informações neste documento estão sujeitas a alterações sem aviso prévio. A reprodução destes materiais de qualquer maneira sem a permissão por escrito da Dell Inc. é estritamente proibida.

Marcas registradas usadas neste texto: Dell ™ e o logotipo DELL são marcas comerciais da Dell Inc .; Microsoft® , Windows® , e o logotipo do botão Iniciar do Windows são marcas comerciais ou marcas registradas da Microsoft Corporation nos Estados Unidos e/ou em outros países.

Outras marcas e nomes comerciais podem ser usados neste documento para se referir às entidades que reivindicam as marcas e os nomes ou seus produtos. A Dell Inc. isenta-se de qualquer interesse de propriedade em marcas e nomes comerciais que não sejam os seus.

2020 - 12 Rev. A04

# <span id="page-2-0"></span>**Conteúdos**

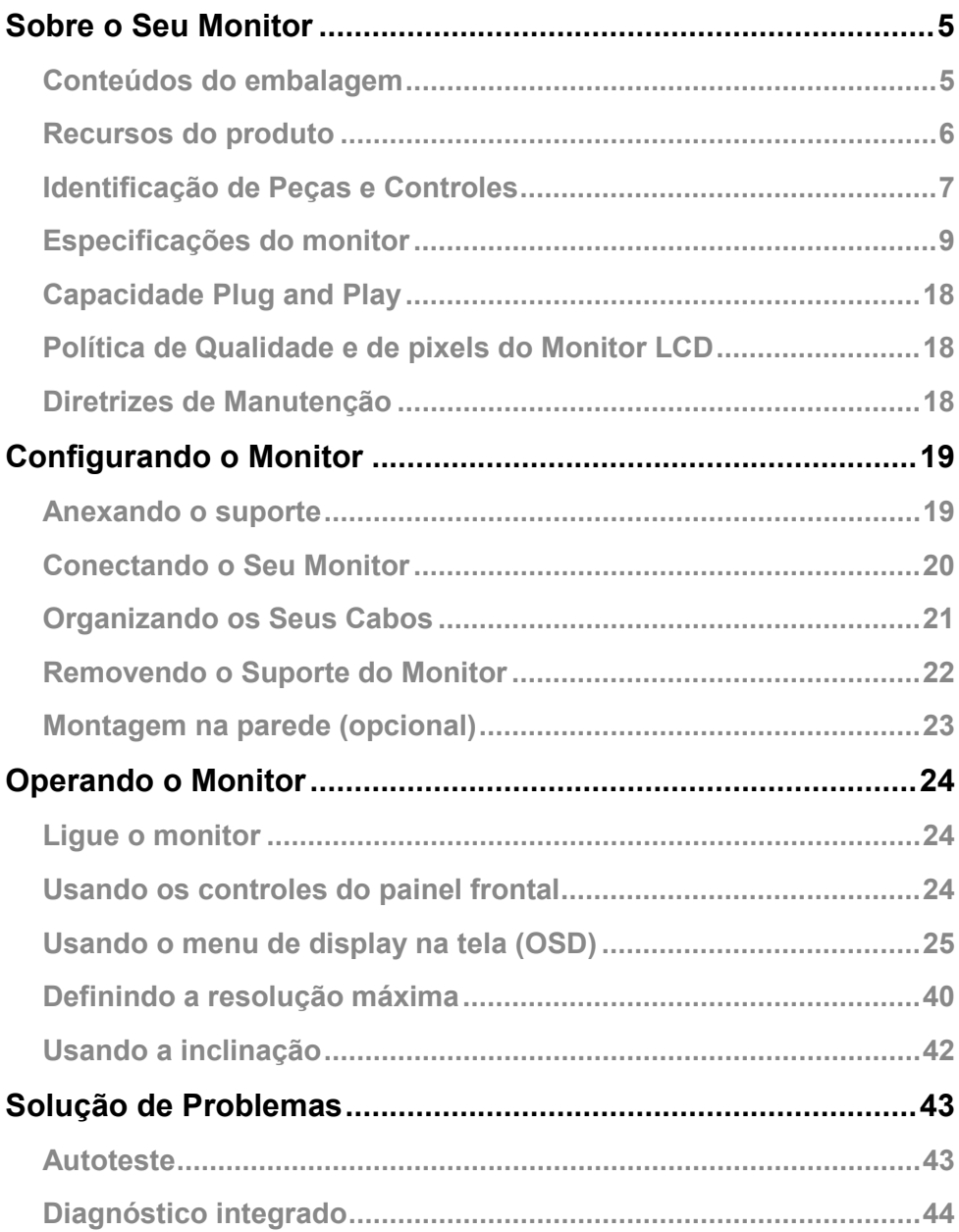

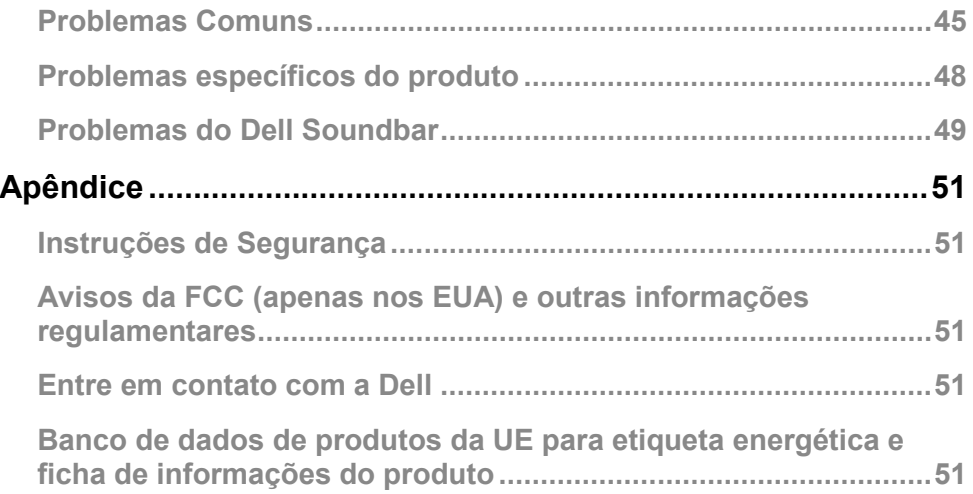

# <span id="page-4-0"></span>**Sobre o Seu Monitor**

#### <span id="page-4-1"></span>**Conteúdos do embalagem**

Seu monitor é enviado com todos os componentes mostrados abaixo. Certifique-se de ter recebido todos os componentes e **[Entre em contato com a Dell](#page-50-3)** se algo estiver faltando.

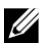

**NOTA:** Alguns itens podem ser opcionais e podem não ser enviados com o seu monitor. Alguns recursos ou mídia podem não estar disponíveis em alguns países.

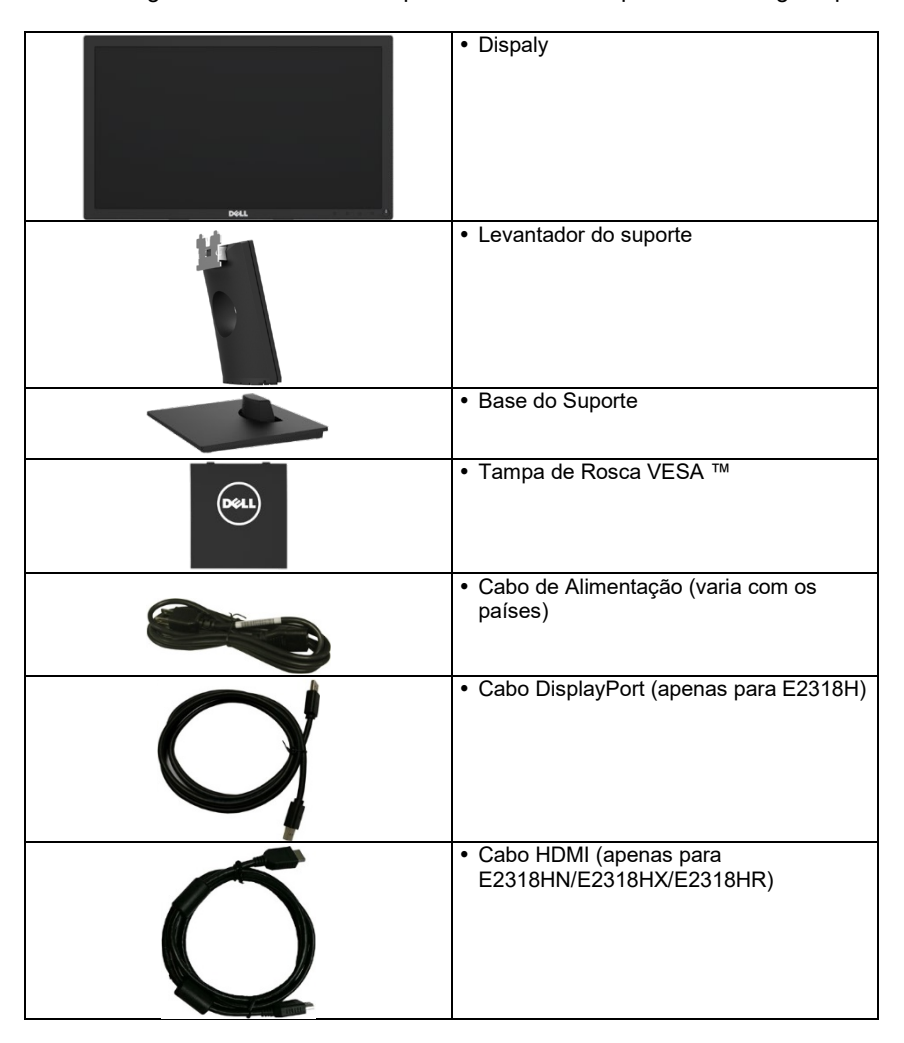

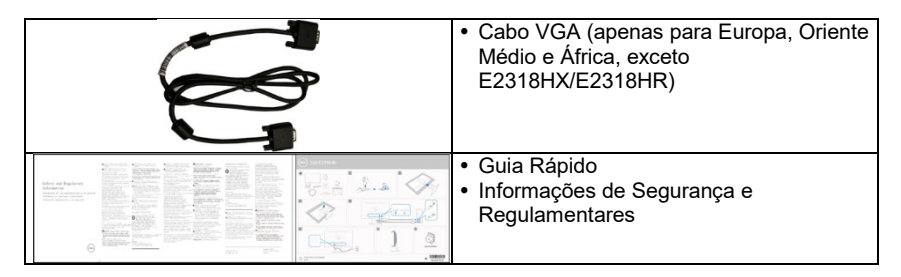

#### <span id="page-5-0"></span>**Recursos do produto**

A tela plana Dell E2318H/E2318HN/E2318HX/E2318HR tem uma matriz ativa, transistor de filme fino, tela de cristal líquido e luz de fundo LED.

Os recursos do monitor incluem:

- **E2318H/E2318HN/E2318HX/E2318HR**: Tamanho de imagem visível na diagonal de 58,42 cm (23,0 polegadas), resolução de 1920 x 1080, além de suporte para tela inteira para resoluções mais baixas.
- Capacidade de ajuste de inclinação.
- Pedestal removível e orifícios de montagem de 100 mm da Video Electronics Standards Association (VESA) para soluções de montagem flexível.
- Capacidade plug and play, se compatível com o seu sistema.
- Ajustes de display na tela (OSD) para facilitar a configuração e otimização da tela.
- ENERGY STAR Certificado.
- Slot para trava de segurança.
- Capacidade de gerenciamento de ativos.
- EPEAT registrado quando aplicável. O registro EPEAT varia de acordo com o país. Consulte [https://www.epeat.net](https://www.epeat.net/) para obter o status do registro por país.
- CECP (para a China).
- Compatível com RoHS.
- Monitores de TCO certificado.
- O medidor de energia mostra o nível de energia sendo consumido pelo monitor em tempo real.
- Otimize o conforto dos olhos com uma tela sem cintilação.
- Os possíveis efeitos de longo prazo da emissão de luz azul do monitor podem causar danos aos olhos, incluindo a fadiga ocular ou o cansaço digital. O recurso ComfortView foi projetado para reduzir a quantidade de luz azul emitida pelo monitor para otimizar o conforto dos olhos.

# <span id="page-6-0"></span>**Identificação de Peças e Controles**

Vista frontal

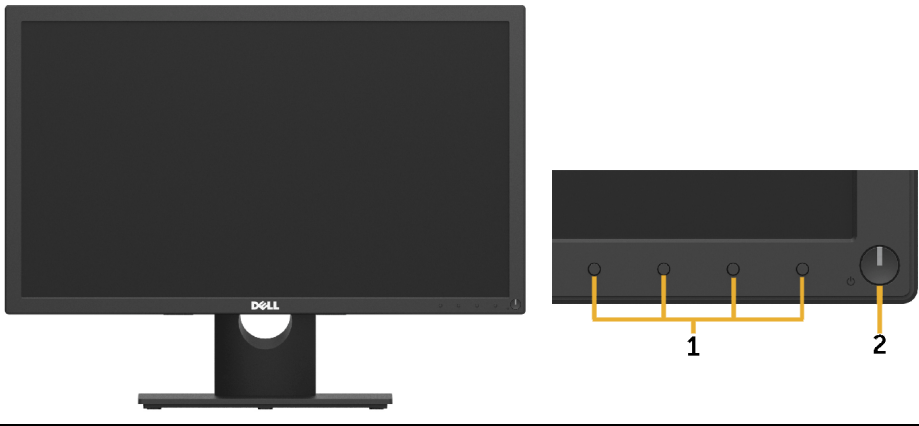

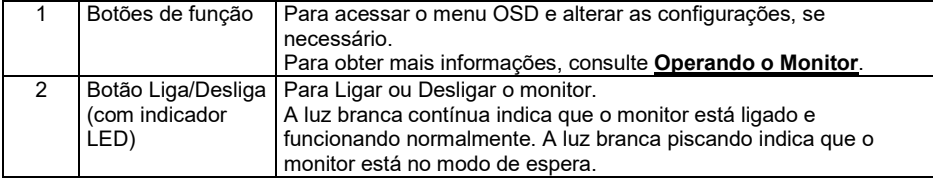

#### **Vista traseira**

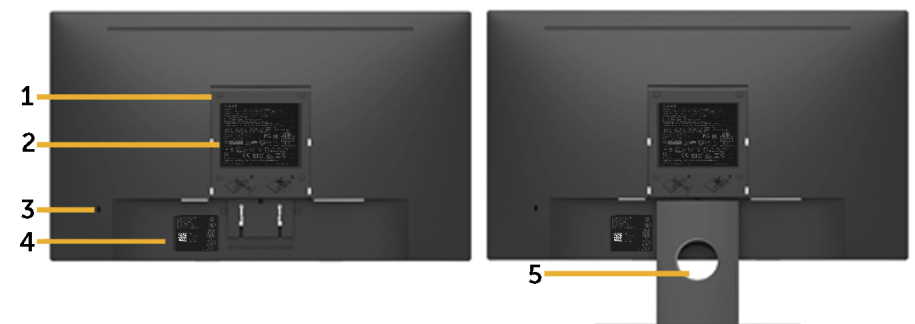

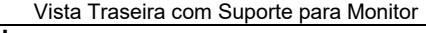

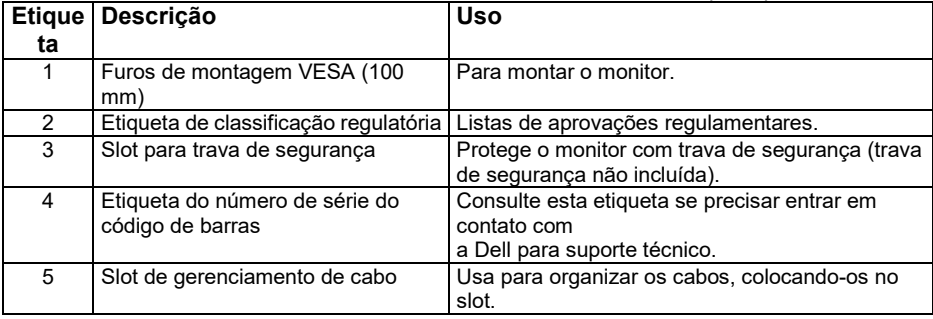

#### **Vista Lateral**

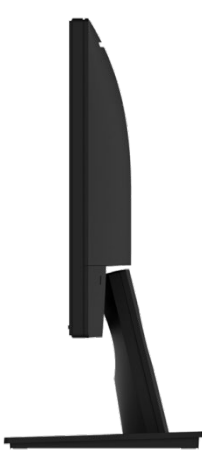

#### Lado Direito **Vista inferior E2318H:**

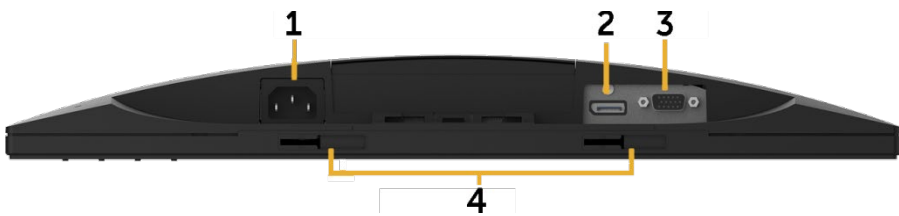

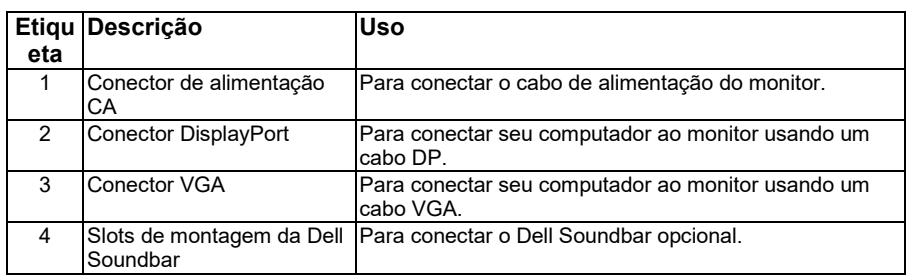

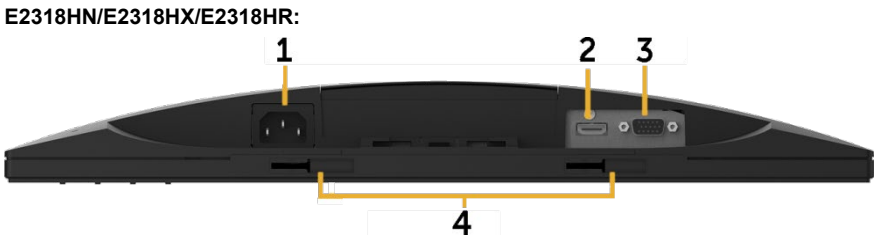

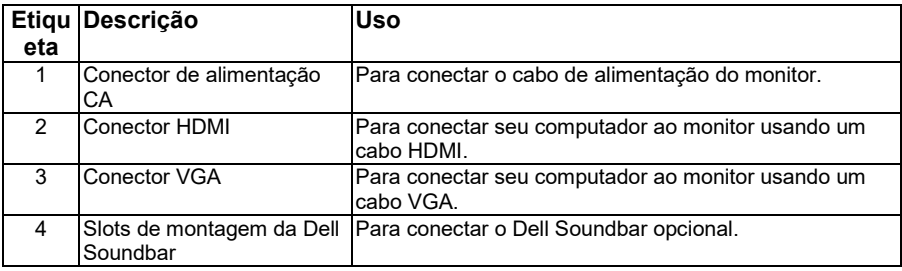

# <span id="page-8-0"></span>**Especificações do monitor**

#### **Especificações de Tela Plana**

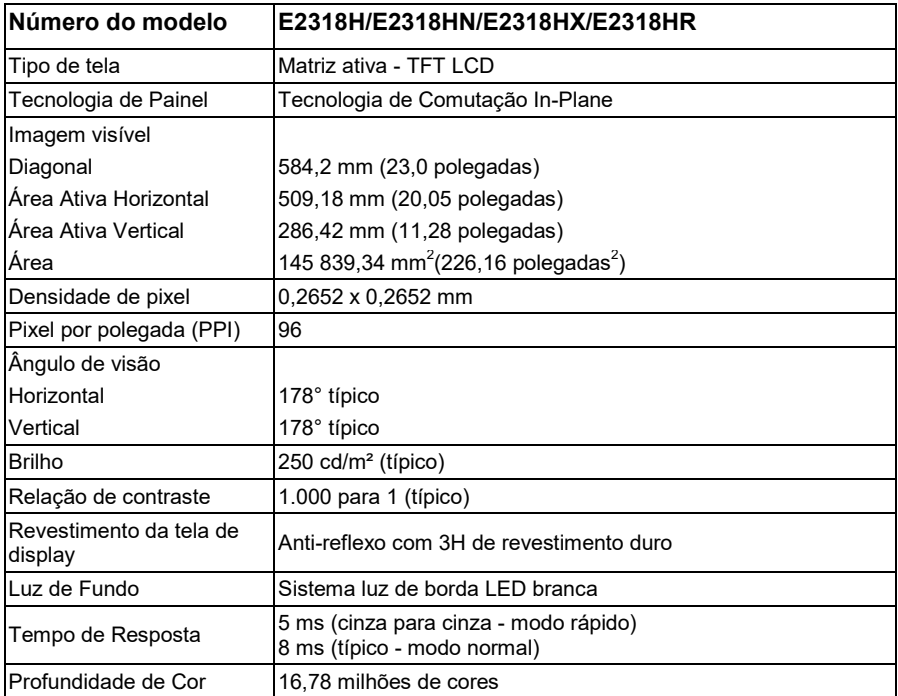

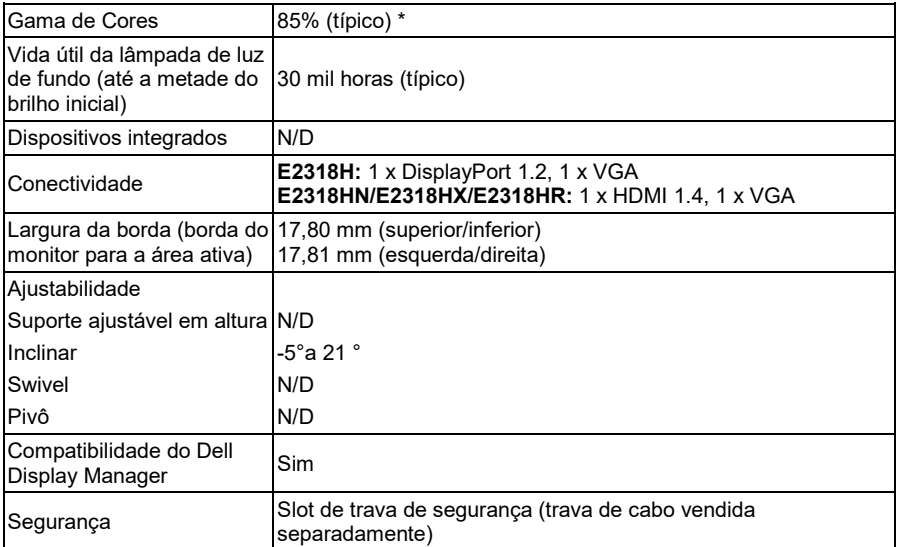

\* A gama de cor E2318H/E2318HN/E2318HX/E2318HR (típica) é baseada nos padrões de teste CIE1976 (85%) e CIE1931 (72%).

#### **Especificações de Resolução**

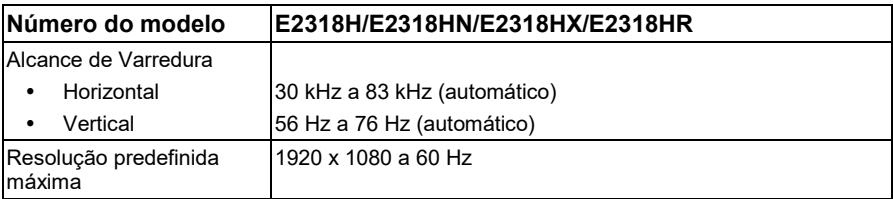

#### **Modos de Vídeo Suportados**

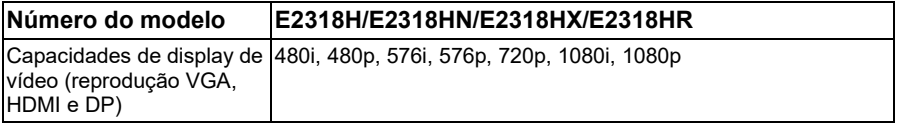

#### **Modos de Display Predefinidos**

A tabela a seguir lista os modos predefinidos para os quais a Dell garante o tamanho e a centralização da imagem:

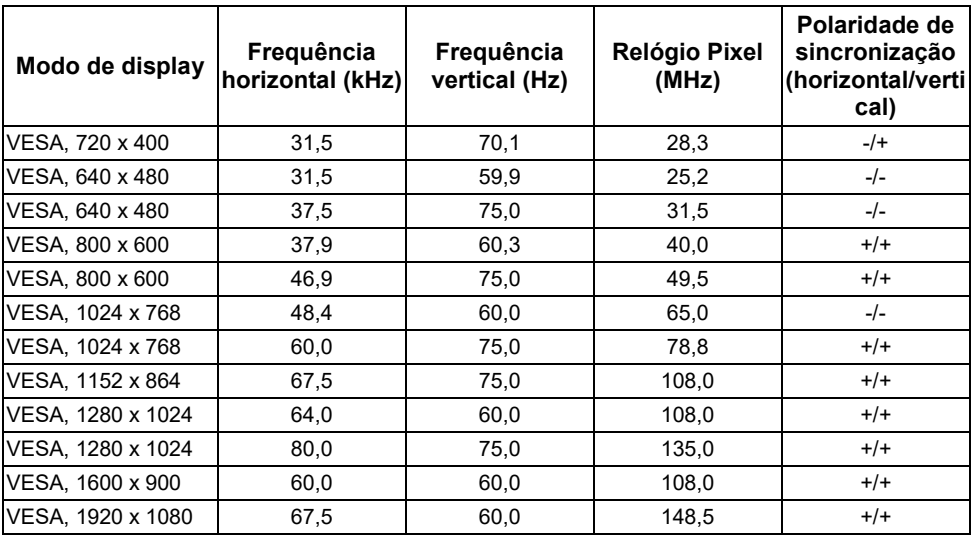

#### **Especificações Eletricas**

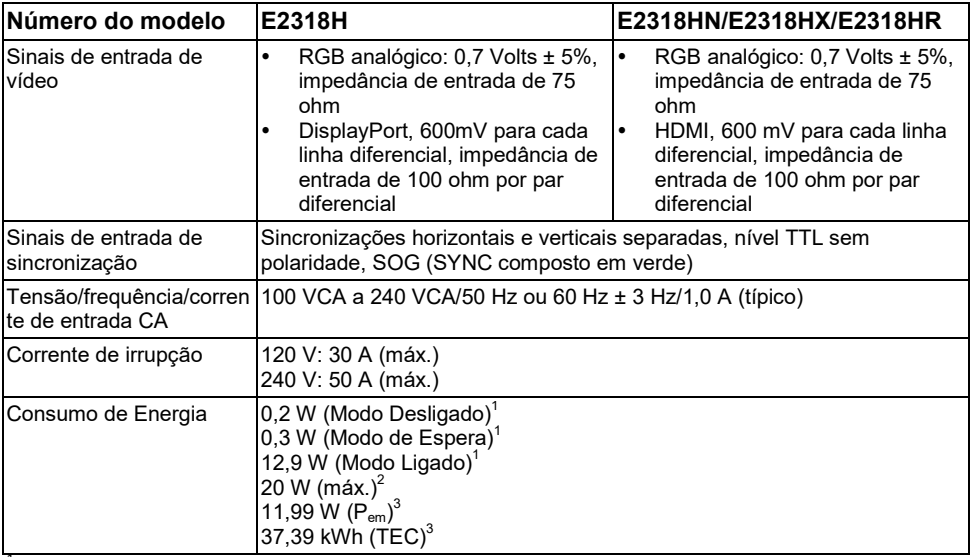

 $^1$  Conforme definido na UE 2019/2021 e na UE 2019/2013.<br><sup>2</sup> Configuração de brilho e contraste máximo.<br><sup>3</sup> Pഞ: Consumo de energia do modo ligado conforme definido na versão 8.0 de Energy Star. TEC: Consumo total de energia em kWh conforme definido na versão 8.0 de Energy Star.

Este documento é apenas informativo e reflete o desempenho do laboratório. Seu produto pode ter um desempenho diferente, dependendo do software, componentes e periféricos que você solicitou, e não tem obrigação de atualizar essas informações.

Conseqüentemente, o cliente não deve confiar nessas informações ao tomar decisões sobre tolerâncias elétricas ou outros. Nenhuma garantia quanto à precisão ou integridade é expressa ou implícita.

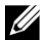

#### **NOTA: Este monitor é certificado pela ENERGY STAR.**

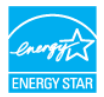

Este produto está qualificado para ENERGY STAR nas configurações padrão de fábrica, que podem ser restauradas pela função "Redefinição de Fábrica" no menu OSD. Alterar as configurações padrão de fábrica ou habilitar outros recursos pode aumentar o consumo de energia que pode exceder o limite especificado pela ENERGY STAR.

#### **Características Físicas**

A tabela a seguir lista as características físicas do monitor:

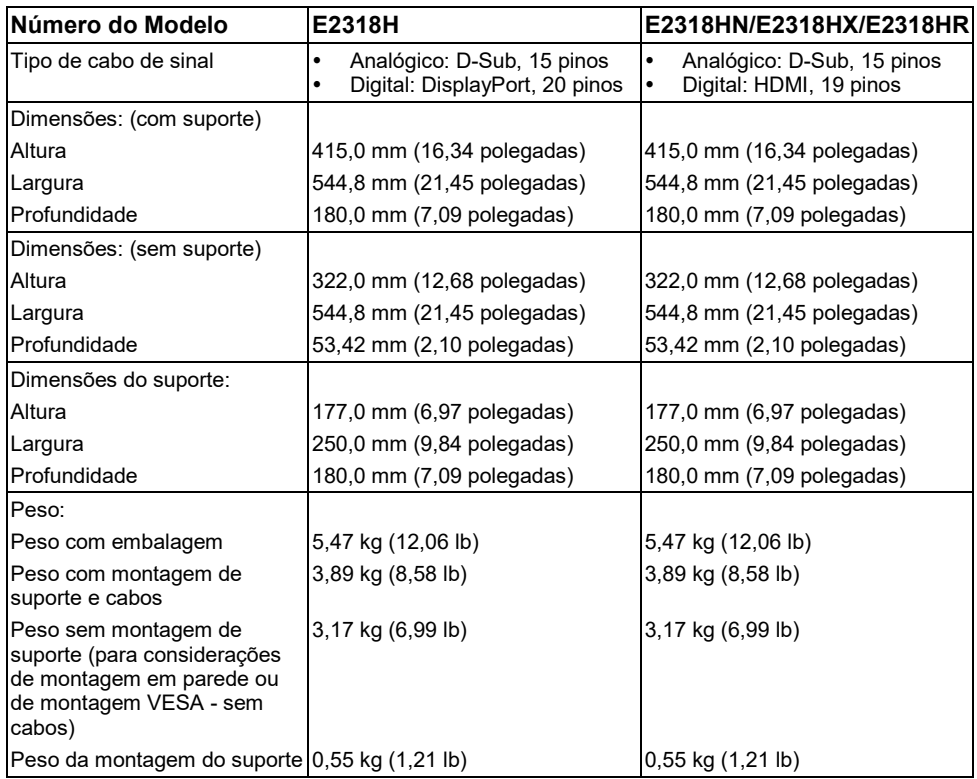

#### **Características Ambientais**

A tabela a seguir lista as condições ambientais do seu monitor:

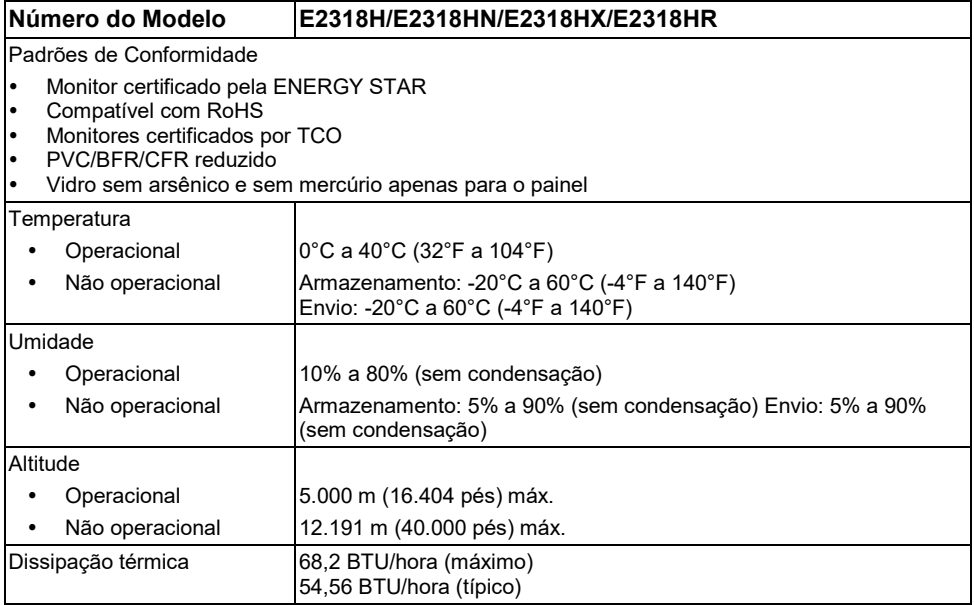

#### **Atribuições de Pino**

**Conector VGA**

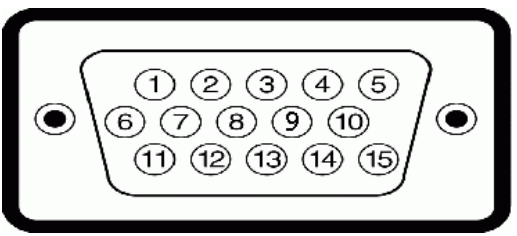

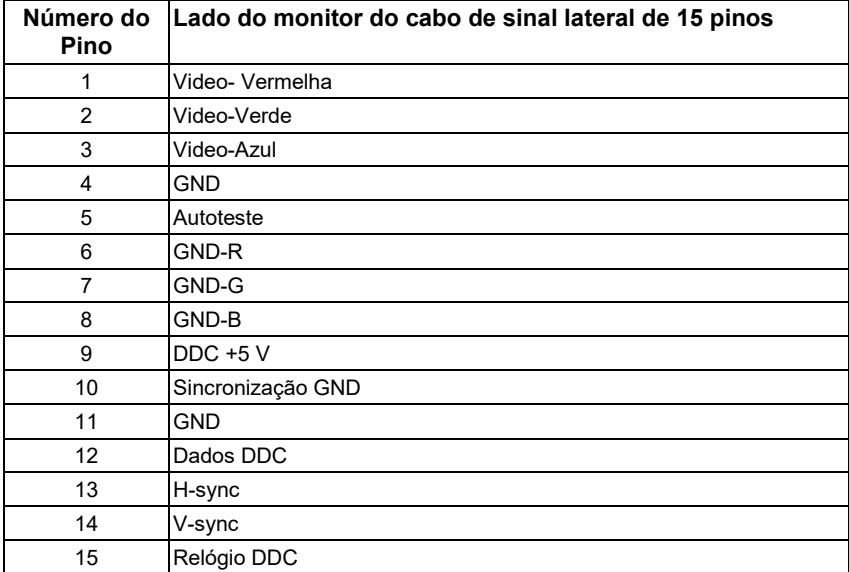

#### **Conector DisplayPort (E2318H)**

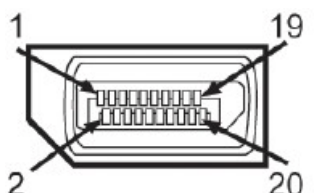

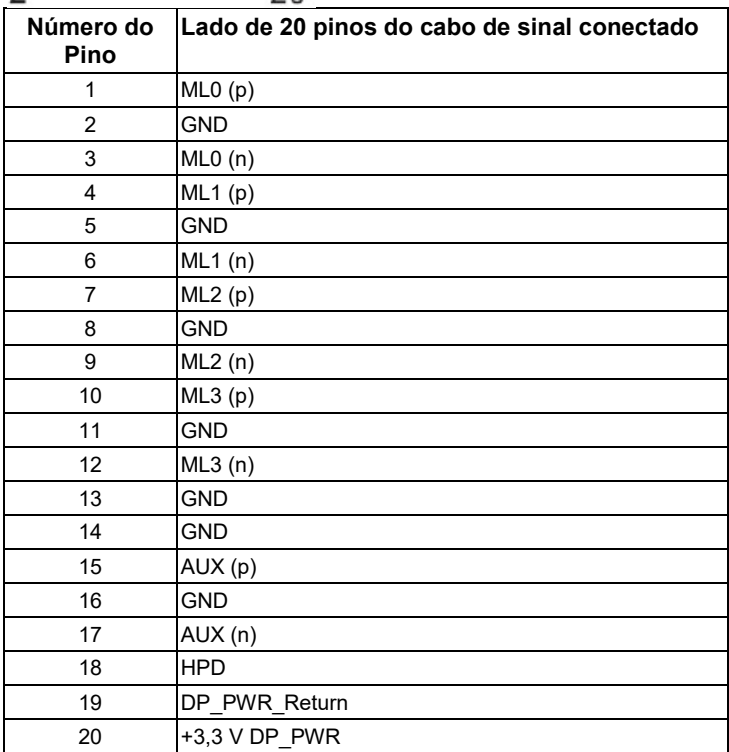

#### **Conector HDMI (E2318HN/E2318HX/E2318HR)**

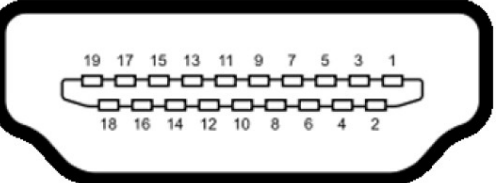

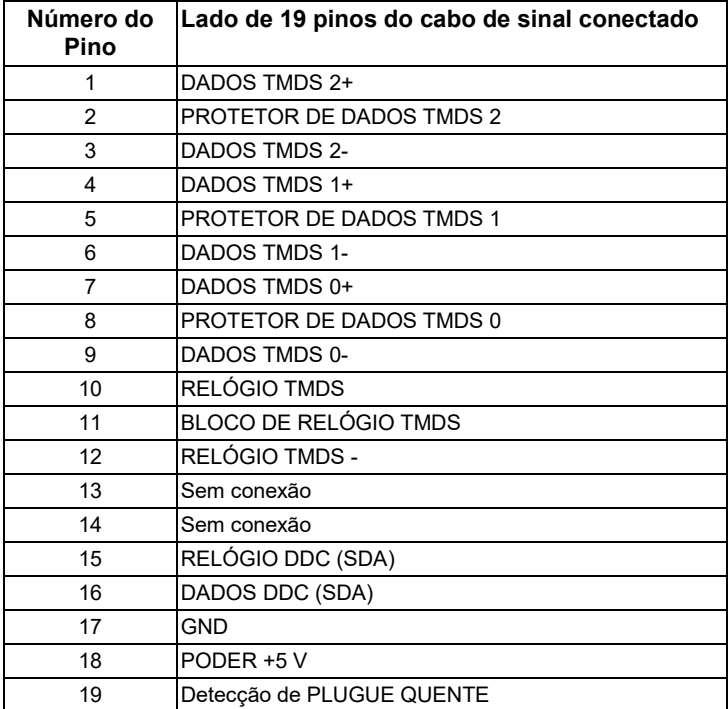

# <span id="page-17-0"></span>**Capacidade Plug and Play**

Você pode instalar o monitor em qualquer sistema compatível com Plug and Play. O monitor fornece automaticamente ao computador seus d Extended Display Identification Data (EDID) usando os protocolos de Display Data Channel (DDC) para que o computador possa se configurar e otimizar as configurações do monitor. A maioria das instalações do monitor é automática. Você pode selecionar configurações diferentes conforme necessário.

# <span id="page-17-1"></span>**Política de Qualidade e de pixels do Monitor LCD**

Durante o processo de fabricação do monitor LCD, não é incomum que um ou mais pixels fiquem fixos num estado imutável. O resultado visível é um pixel fixo que aparece como um ponto extremamente pequeno escuro ou descolorido brilhante. Quando o pixel permanece permanentemente aceso, ele é conhecido como "ponto brilhante". Quando o pixel permanece preto, é conhecido como "ponto escuro".

Em quase todos os casos, esses pixels fixos são difíceis de ver e não prejudicam a qualidade ou usabilidade da tela. Uma tela com 1 a 5 pixels fixos é considerada normal e dentro dos padrões competitivos. Para obter mais informações, consulte o site de suporte da Dell em: [http://www.dell.com/support/monitors.](http://www.dell.com/support/monitors)

#### <span id="page-17-2"></span>**Diretrizes de Manutenção**

#### **Cuidando do Seu Monitor**

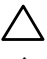

**CUIDADO: Leia e siga as instruções de segurança antes de limpar o monitor.**

#### **AVISO: Antes de limpar o monitor, desconecte o cabo de alimentação do monitor da tomada elétrica.**

Para melhores práticas, siga estas instruções ao desembalar, limpar ou manusear seu monitor:

- Para limpar a tela antiestática, umedeça levemente um pano macio e limpo com água. Se possível, use um pano de limpeza de tela especial ou solução adequada para o revestimento antiestático. Não use benzeno, diluente, amônia, produtos de limpeza abrasivos ou ar comprimido.
- Use um pano quente umedecido levemente para limpar os plásticos. Evite usar detergente de qualquer tipo, pois alguns detergentes deixam uma película leitosa nos plásticos.
- Se você notar um pó branco ao desembalar o monitor, limpe-o com um pano. Este pó branco ocorre durante o transporte do monitor.
- Manuseie o monitor com cuidado, pois um monitor de cor mais escura pode arranhar e mostrar marcas brancas mais do que um monitor de cor mais clara.
- Para ajudar a manter a melhor qualidade de imagem em seu monitor, use um protetor de tela que muda dinamicamente e desligue o monitor quando não estiver em uso.

# <span id="page-18-0"></span>**Configurando o Monitor**

#### <span id="page-18-1"></span>**Anexando o suporte**

**NOTA:** A base do suporte é removida quando o monitor é enviado da fábrica. U

**1.** Monte o levantador do suporte na base do suporte.

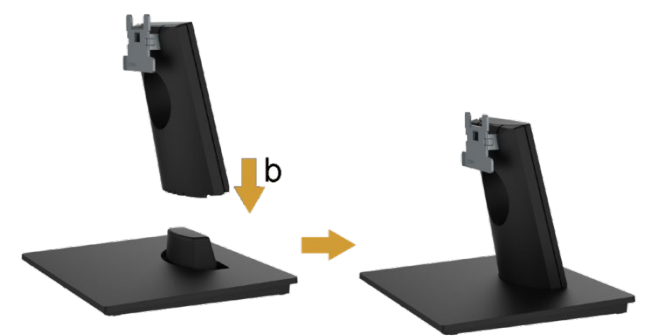

- **a.** Coloque a base do suporte do monitor numa mesa estável.
- **b.** Deslize o corpo do suporte do monitor na direção correta para baixo na base do suporte até que ele se encaixe no lugar.
- **2.** Anexe o conjunto do suporte ao monitor:

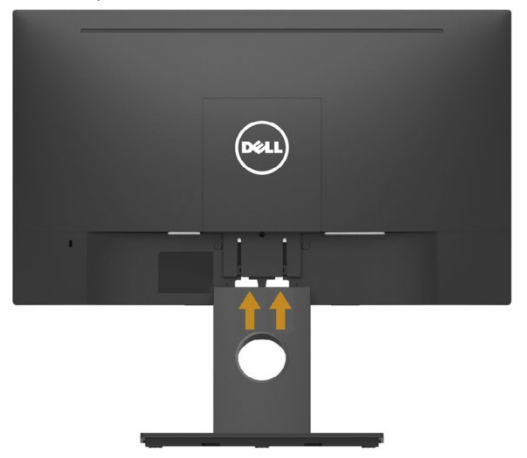

- **a.** Coloque o monitor num pano macio ou almofada perto da borda da mesa.
- **b.** Alinhe o suporte de montagem do suporte com a ranhura do monitor.
- **c.** Insira o suporte na direção avançada do monitor até que ele trave no lugar.

#### <span id="page-19-0"></span>**Conectando o Seu Monitor**

#### **AVISO: Antes de iniciar qualquer procedimento desta seção, siga a[s Instruções](#page-50-1)**   $\bigwedge$ **[de segurança.](#page-50-1)**

Para conectar seu monitor ao computador:

- **1.** Desligue o computador e desconecte o cabo de alimentação.
- **2.** Conecte o cabo preto VGA, DisplayPort ou HDMI à porta de vídeo correspondente na parte traseira do computador.

#### **Conectando cabo VGA**

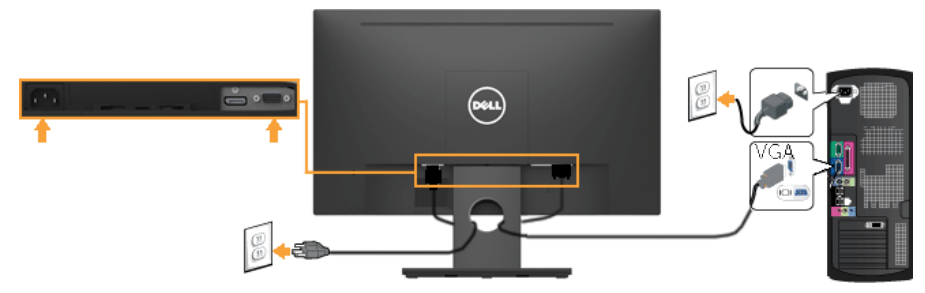

#### **Conectando o cabo DP (para E2318H)**

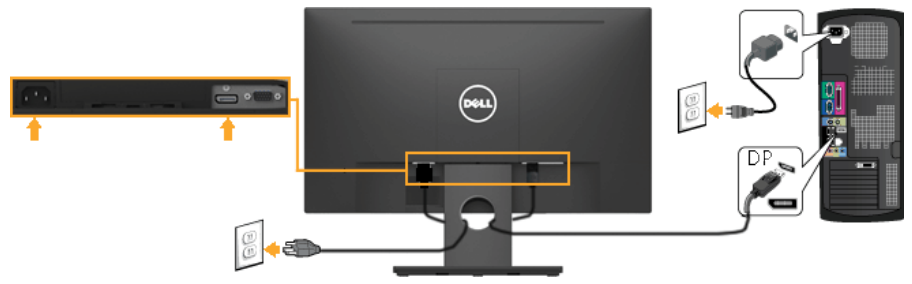

#### **Cabo HDMI de conexão (para E2318HN/E2318HX/E2318HR)**

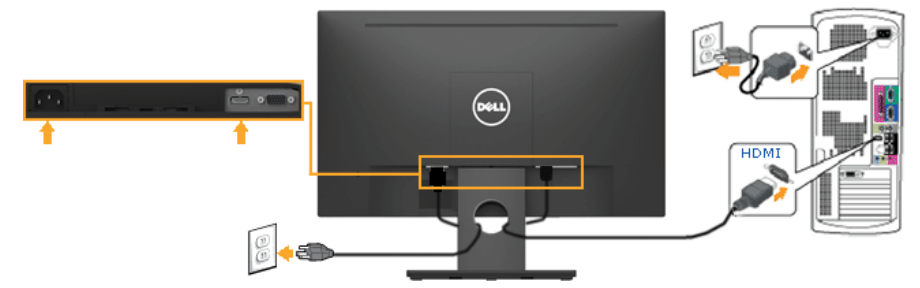

<u>U</u> **NOTA:** Os gráficos são usados apenas para fins ilustrativos. A aparência no computador pode variar.

#### <span id="page-20-0"></span>**Organizando os Seus Cabos**

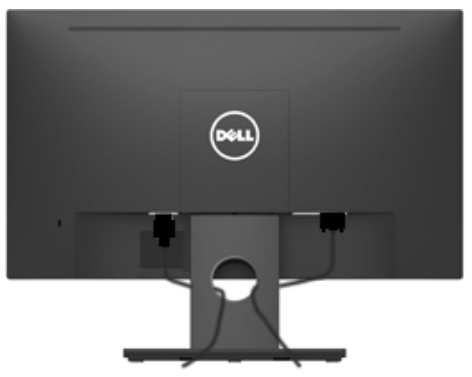

Depois de conectar todos os cabos necessários ao monitor e ao computador, (consulte **[Conectando](#page-19-0)  [o monitor](#page-19-0)** para conectar o cabo) , organize todos os cabos conforme mostrado acima*.*

#### <span id="page-21-0"></span>**Removendo o Suporte do Monitor**

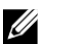

**NOTA:** Isso se aplica a um monitor com um suporte. Quando qualquer outro suporte for comprado, consulte o respectivo guia de configuração do suporte para obter as instruções de remoção.

**1.** Remova a tampa VESA.

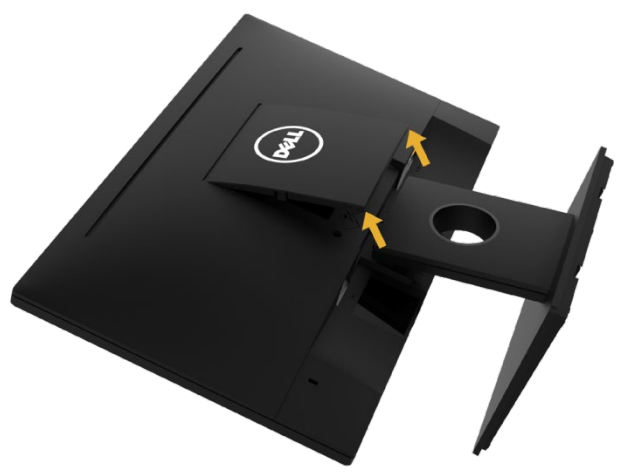

- **a.** Coloque o painel do monitor sobre um pano ou almofada macia.
- **b.** Levante os dois lados simultaneamente, remova a tampa VESA do monitor.
- **2.** Remova o conjunto do suporte do monitor.

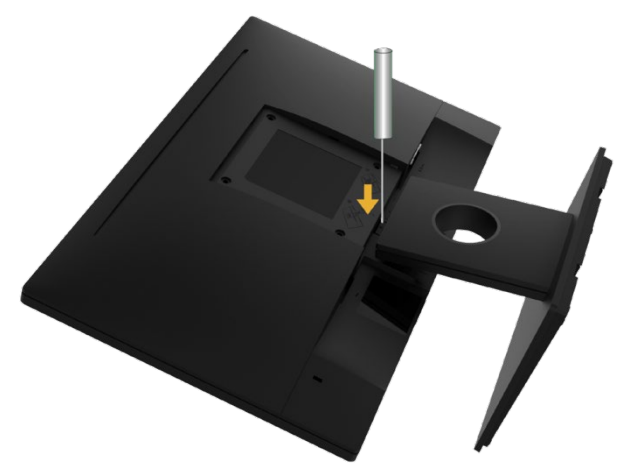

- **a.** Use uma chave de fenda longa para empurrar a trava de liberação localizada num orifício logo acima do suporte.
- **b.** Assim que a trava for liberada, remova a base do monitor.

#### <span id="page-22-0"></span>**Montagem na parede (opcional)**

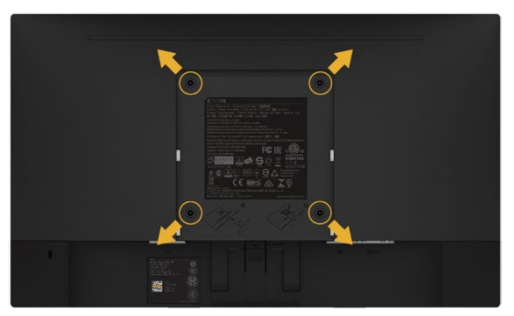

(Dimensão do parafuso: M4 x 10 mm). Consulte as instruções que vêm com o kit de montagem da base compatível com VESA.

- **1.** Coloque o painel do monitor num pano macio ou almofada numa mesa plana estável.
- **2.** Remova o suporte.
- **3.** Use uma chave de fenda para remover os quatro parafusos que prendem a tampa de plástico.
- **4.** Fixe o suporte de montagem do kit de montagem na parede ao LCD.
- **5.** Monte o LCD na parede seguindo as instruções que vêm com o kit de montagem da base.

<u></u> **NOTA:** Para uso somente com o suporte para montagem em parede listado pela UL com mínimo peso/capacidade de carga de 3,17 kg.

# <span id="page-23-0"></span>**Operando o Monitor**

# <span id="page-23-1"></span>**Ligue o monitor**

Pressione o botão Opara ligar o monitor.

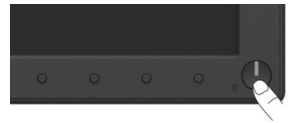

#### <span id="page-23-2"></span>**Usando os controles do painel frontal**

**[Use as teclas](#page-6-0)** na frente do monitor para ajustar as configurações da imagem.

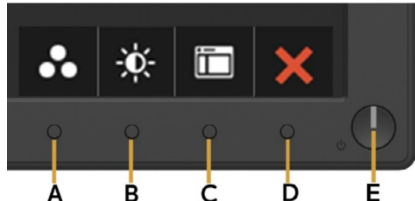

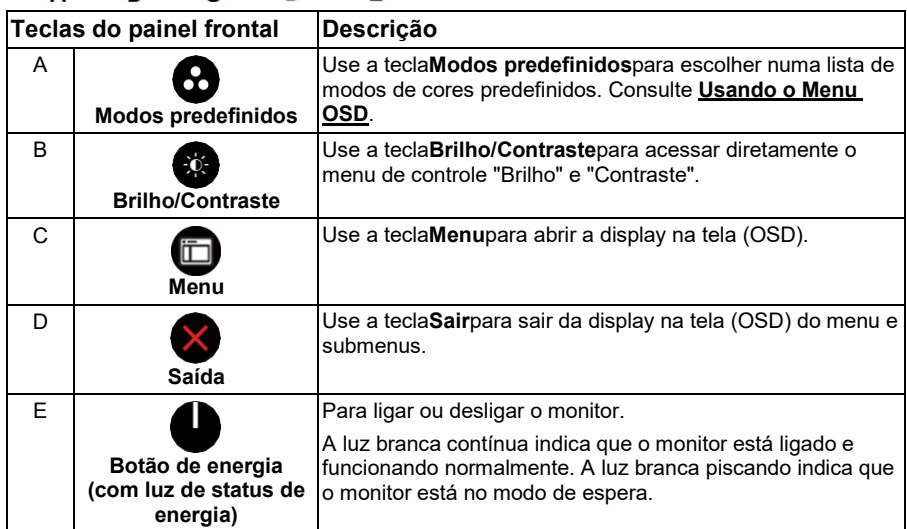

#### **Teclas do painel frontal**

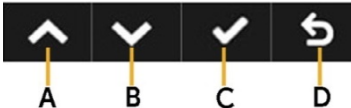

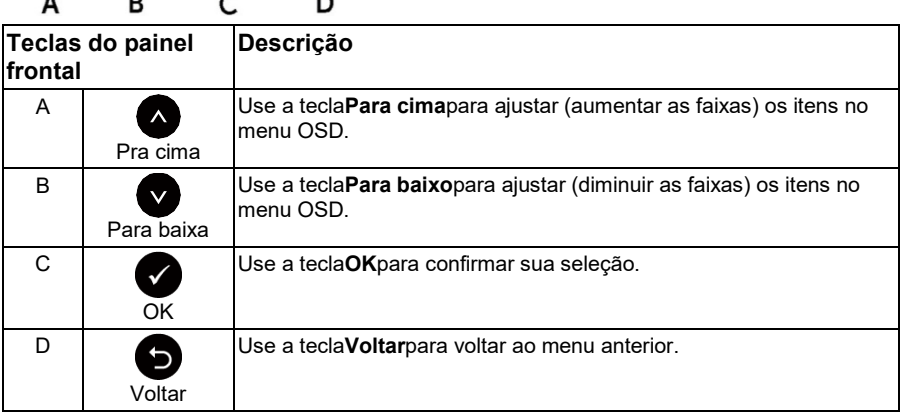

#### <span id="page-24-0"></span>**Usando o menu de display na tela (OSD)**

#### **Acessando o Sistema de Menu**

- **NOTA:** Se você alterar as configurações e prosseguir para outro menu ou sair do menu OSD, o monitor salvará automaticamente essas alterações. As alterações também são salvas se você alterar as configurações e, em seguida, espere que o menu OSD desapareça.
	- 1. Pressione o botão **O**para abrir o menu OSD e exibir o menu principal.

<u>U</u>

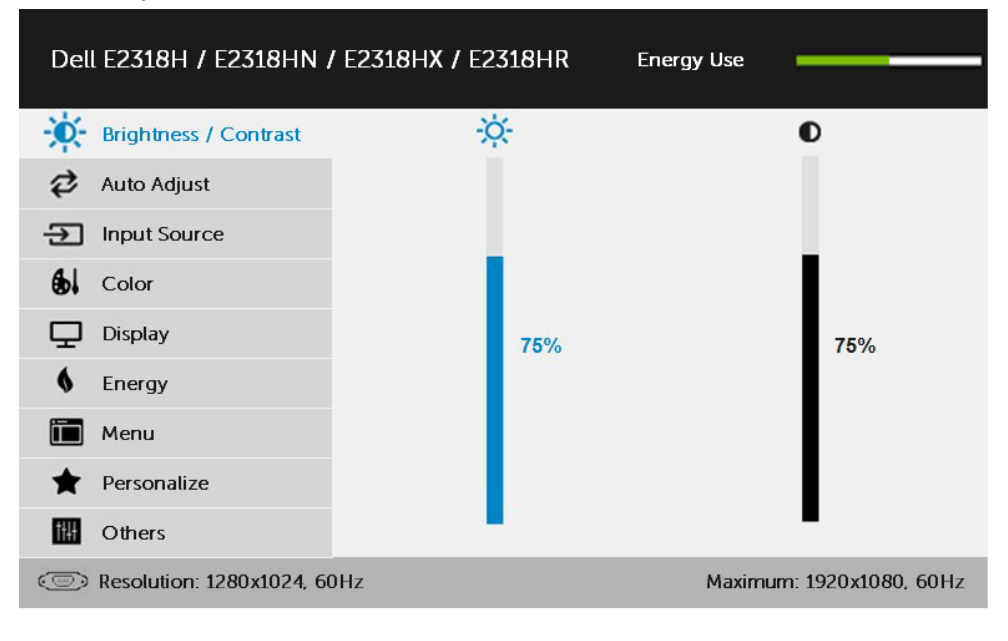

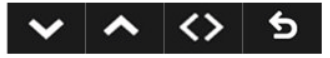

**NOTA:** O Ajuste Automático está disponível apenas quando você usa o conector analógico (VGA).

- 2. Pressione os botões<sup>o</sup>e opara alternar entre as opções no Menu. Conforme você passa de um ícone para outro, o nome da opção é destacado.
- **3.** Para selecionar o item destacado no menu, pressione o botão **O**novamente.
- 4. Pressione os botões<sup>o</sup> e<sup>o</sup>para selecionar o parâmetro desejado.
- **5.** Pressione o botão **O**para entrar na barra deslizante e, em seguida, use os botões Oou<sup>o</sup>, de acordo com os indicadores no menu, para fazer suas alterações.
- **6.** Selecione **O** para retornar ao menu anterior sem aceitar as configurações atuais ou **O** para aceitar e retornar ao menu anterior.

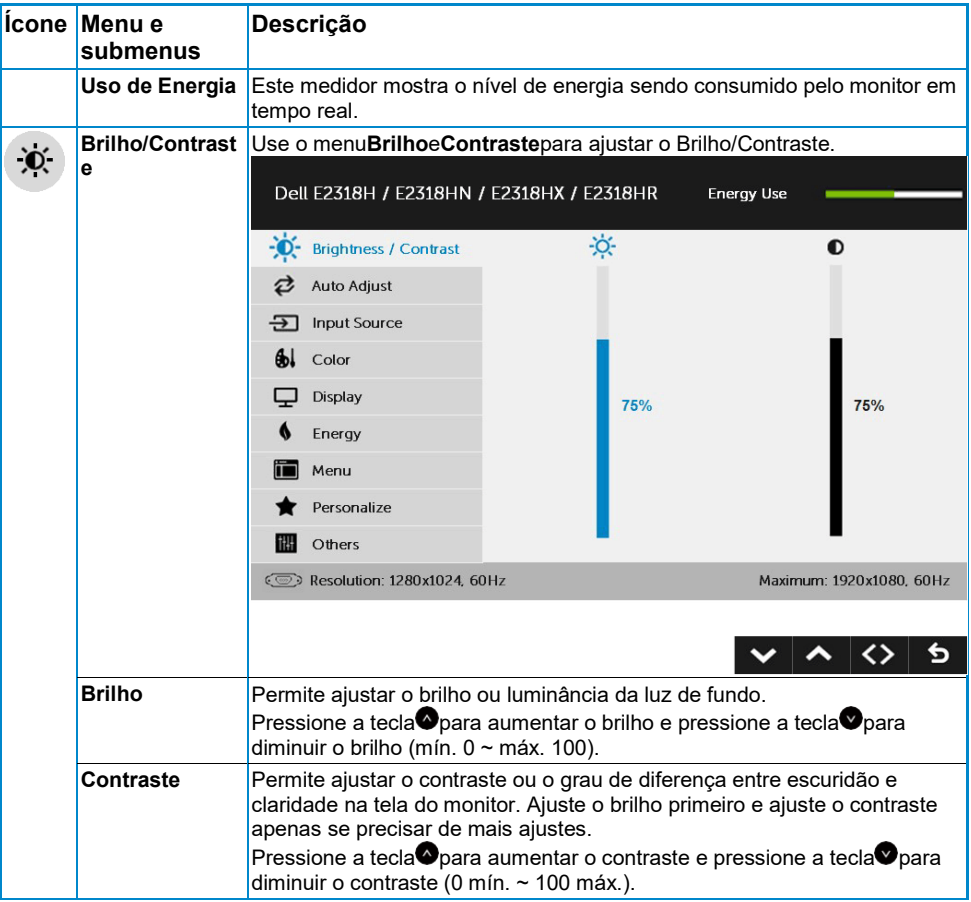

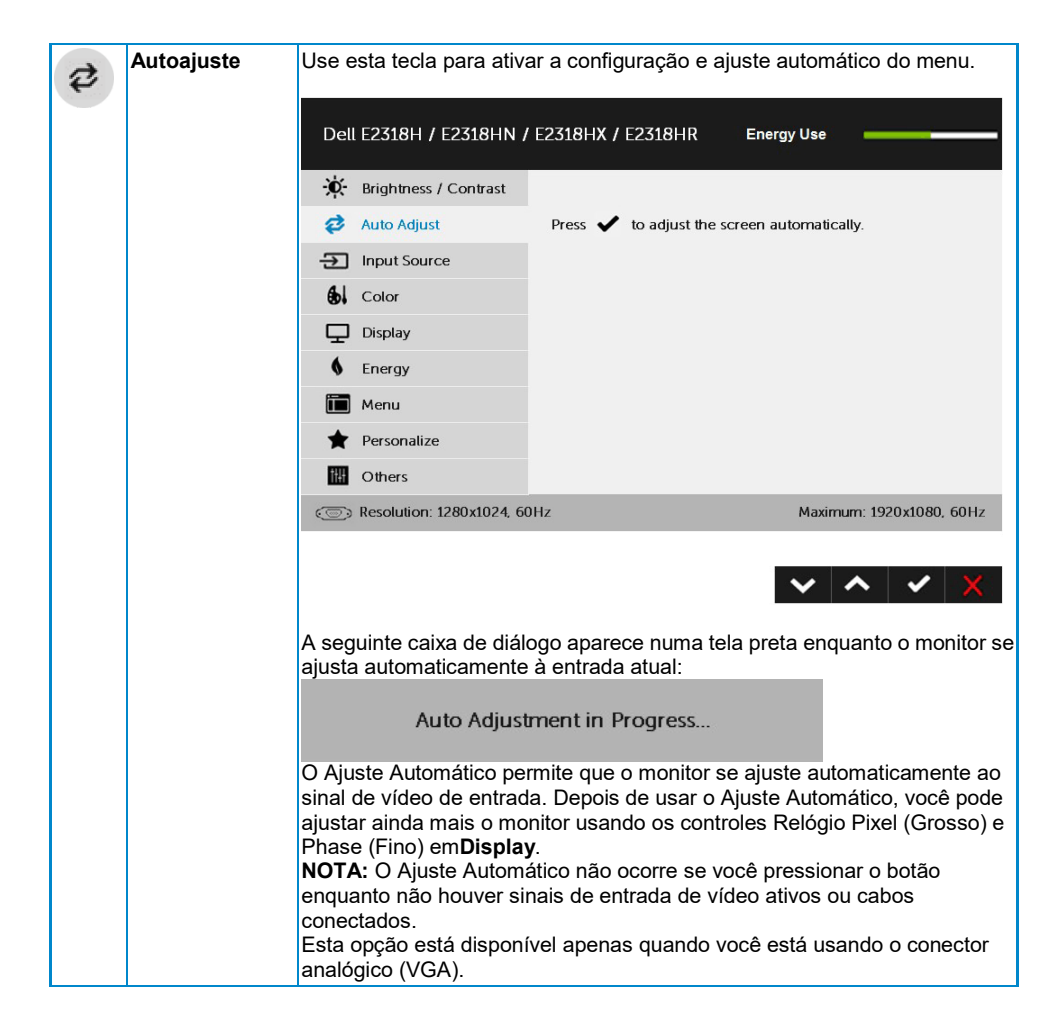

<span id="page-28-0"></span>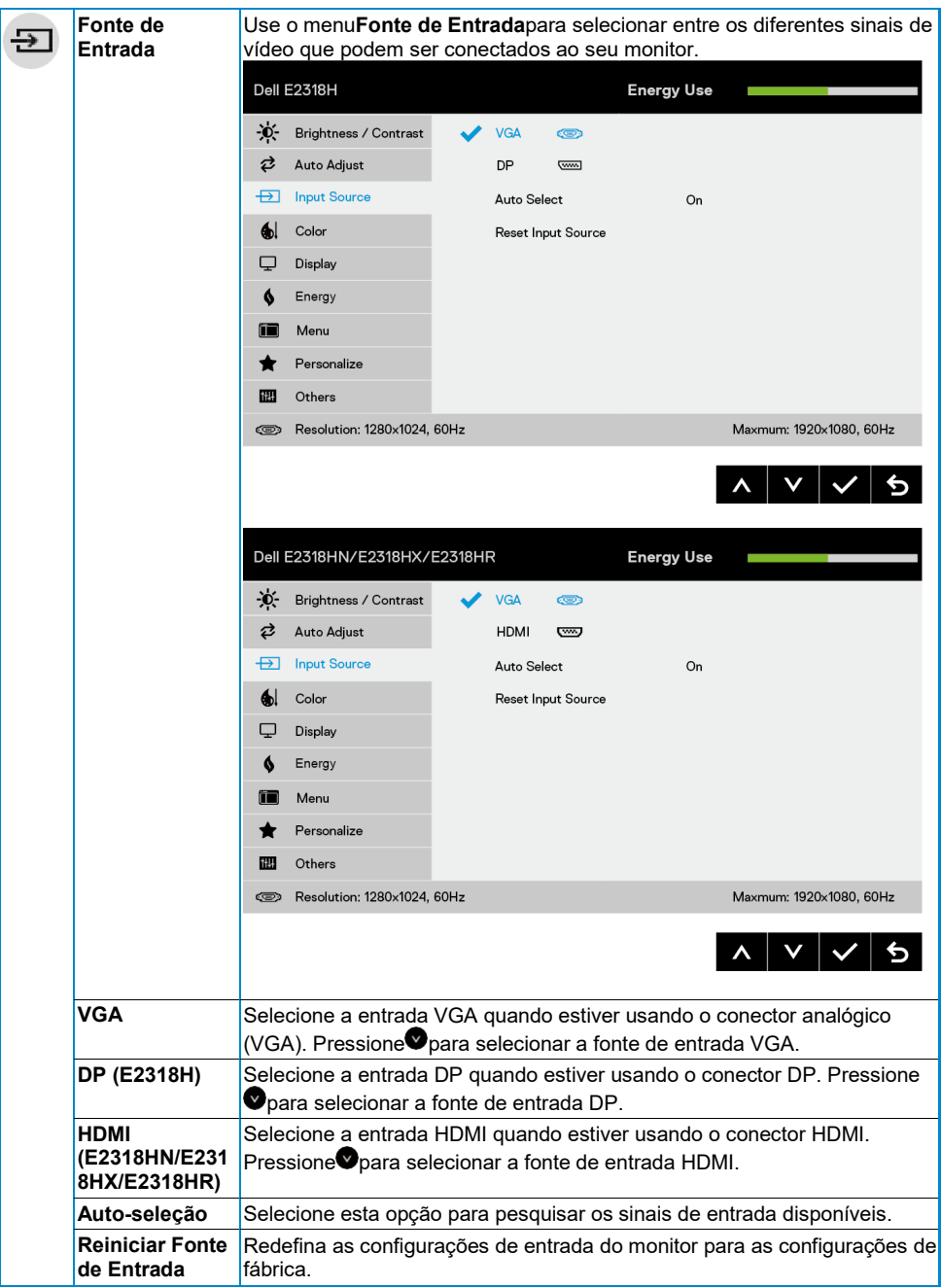

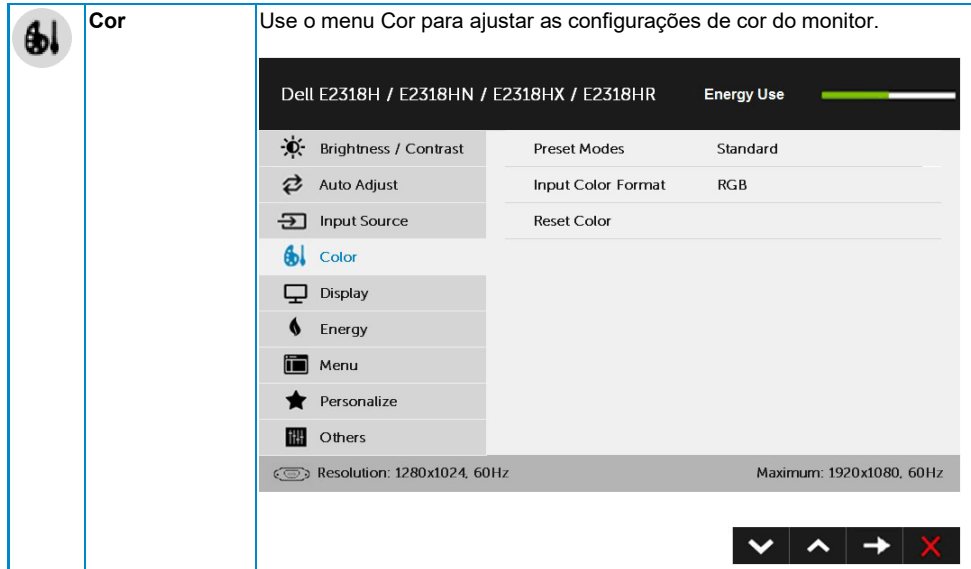

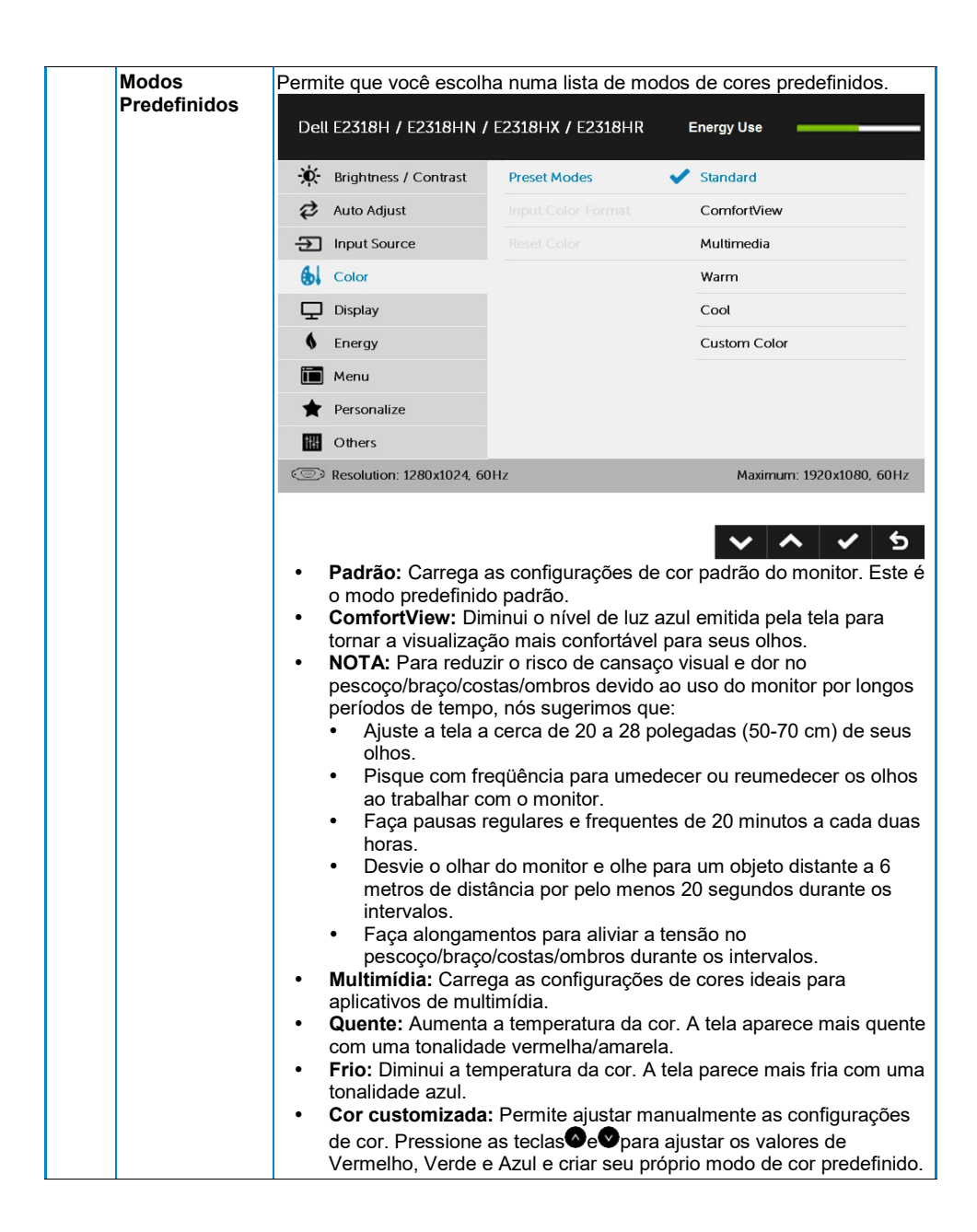

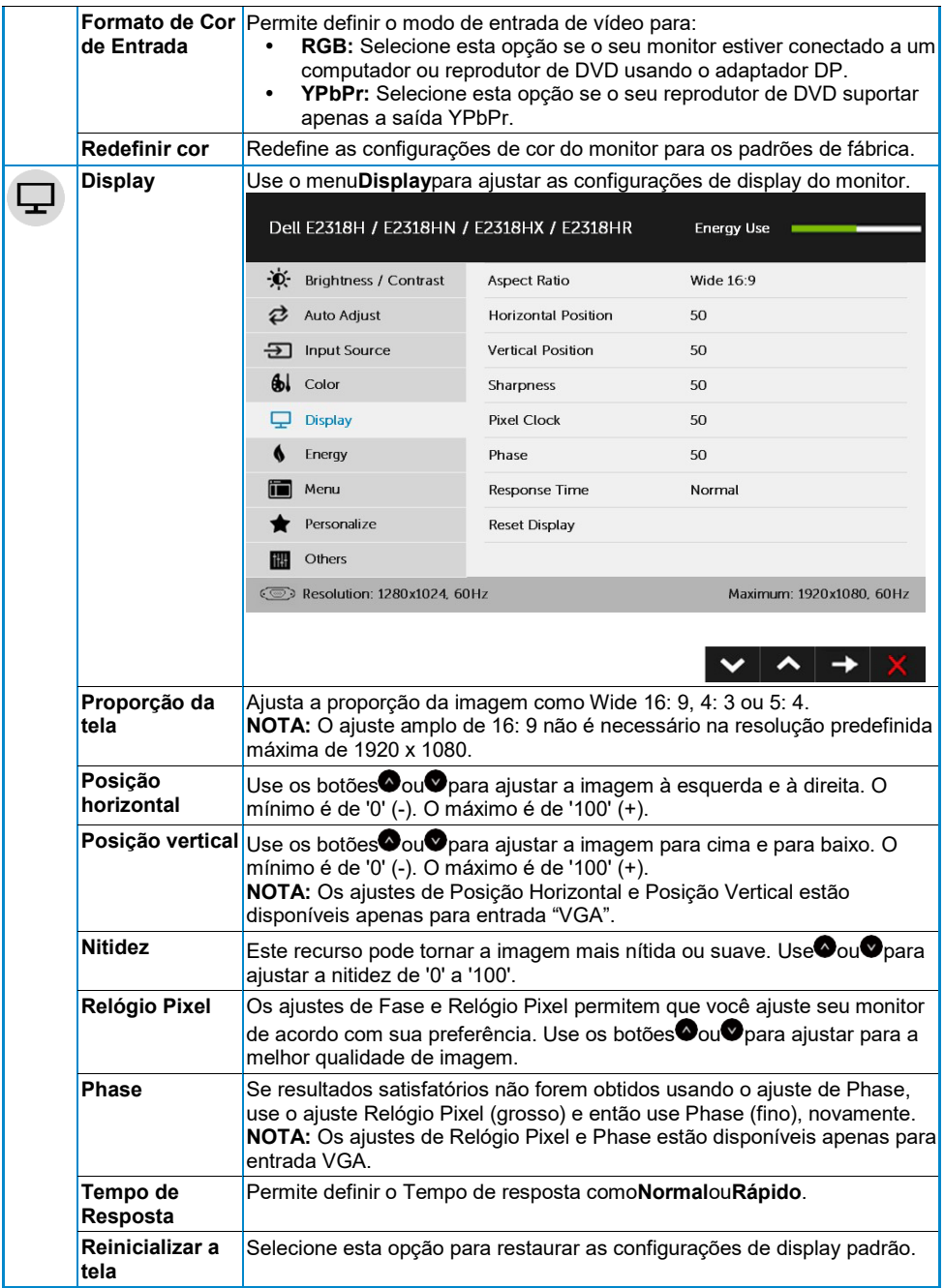

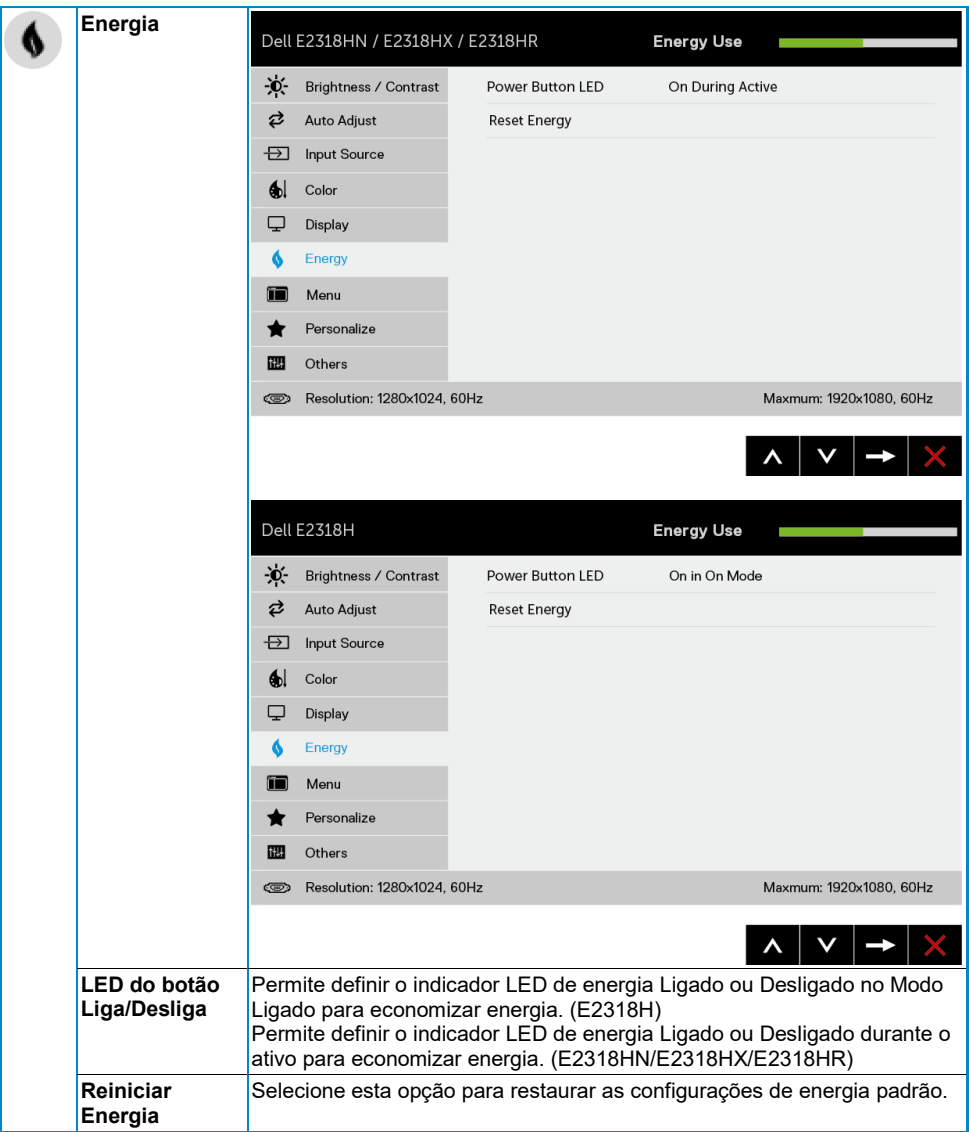

<span id="page-33-0"></span>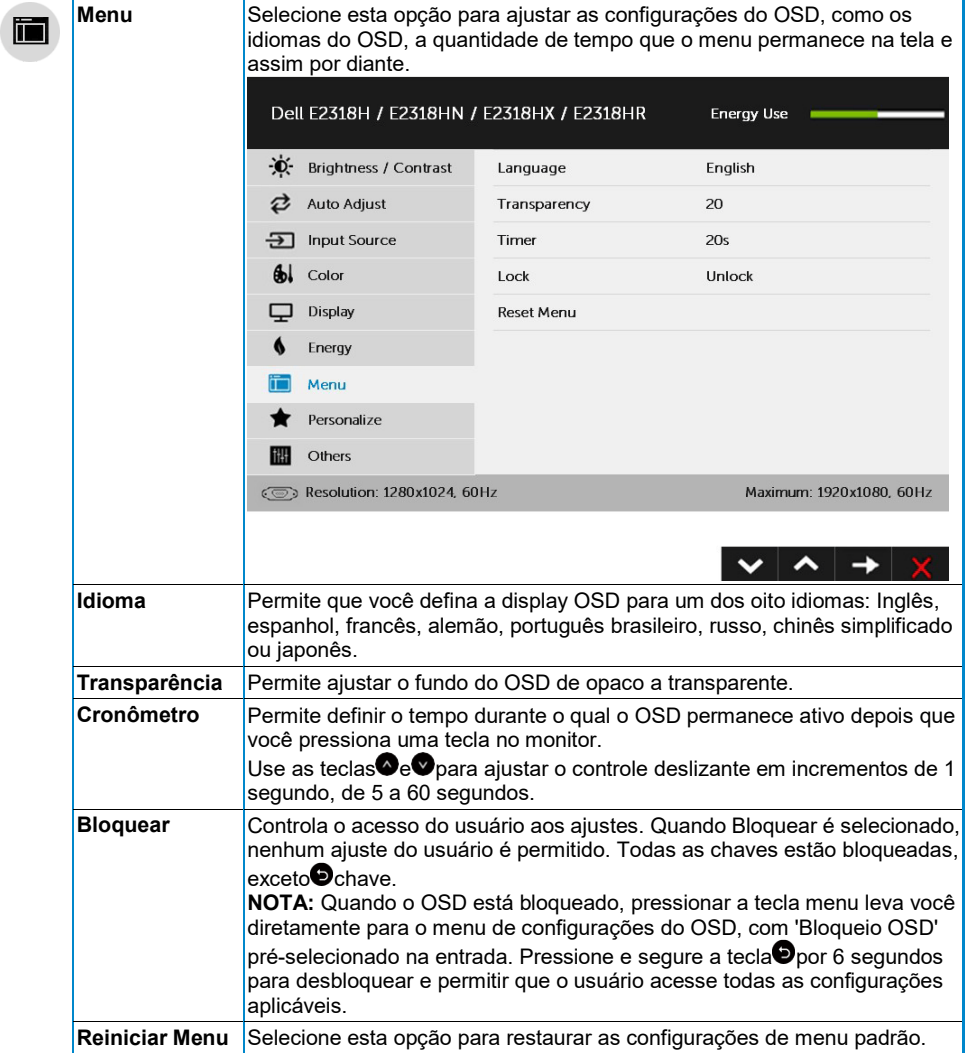

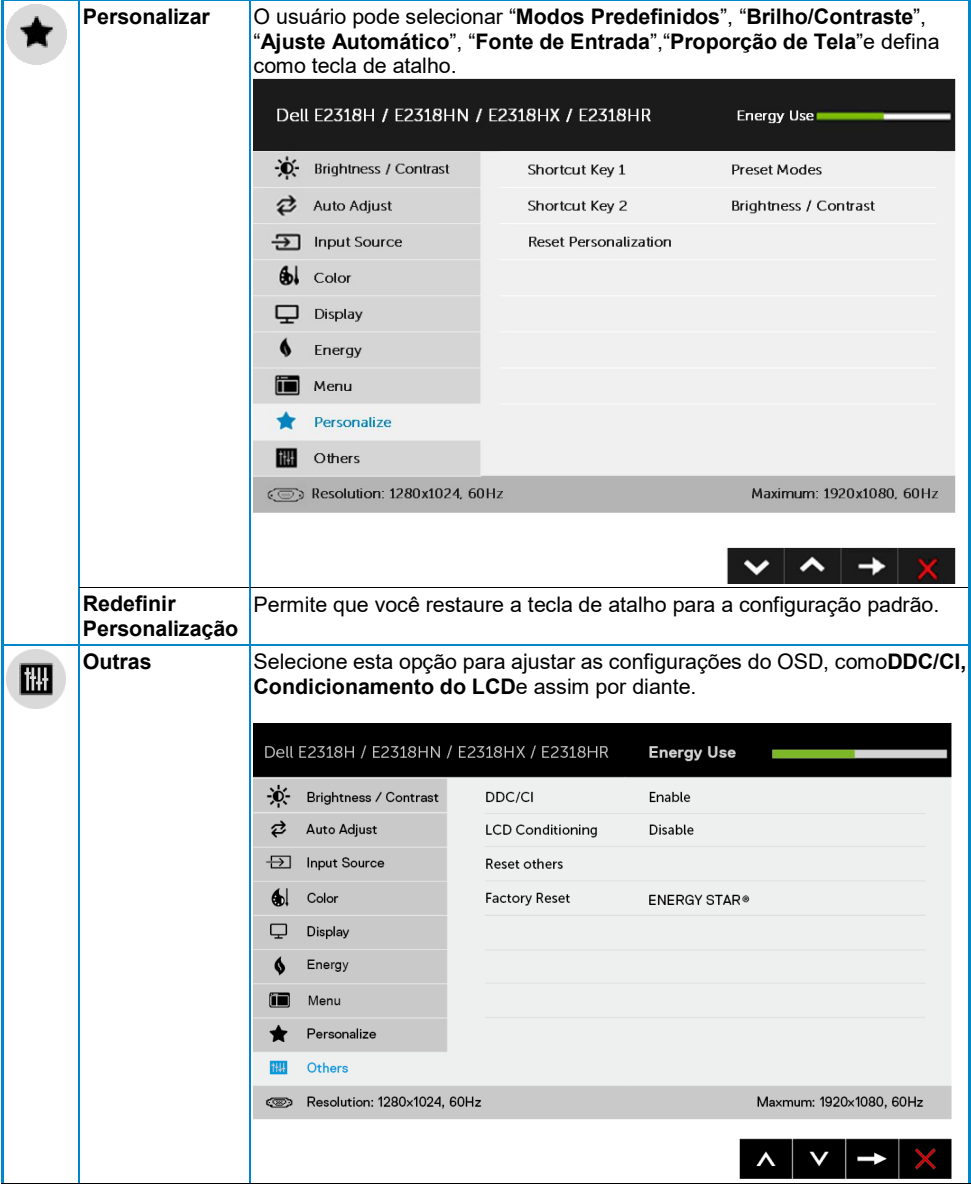

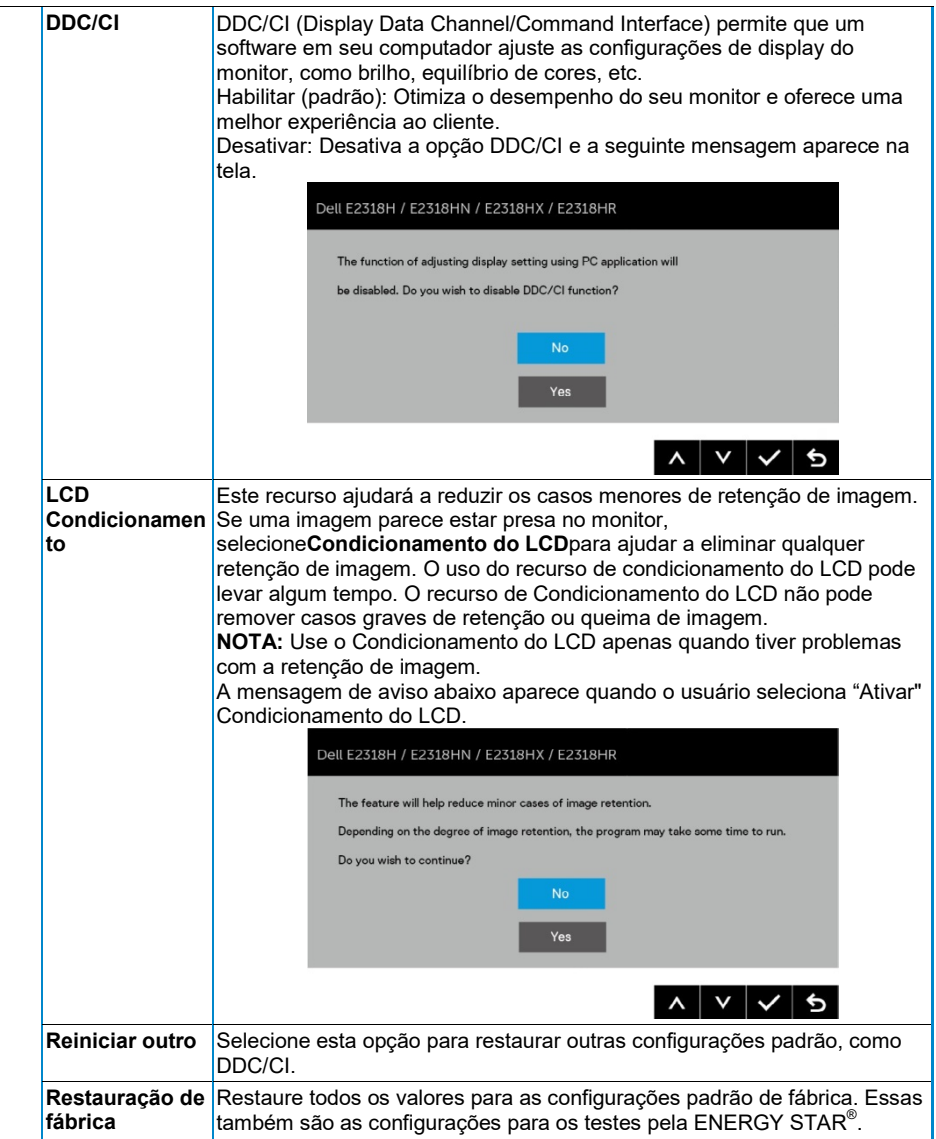

#### **Mensagens OSD**

Quando o monitor não suporta um modo de resolução específico, você verá a seguinte mensagem:

#### Dell E2318H / E2318HN / E2318HX / E2318HR

The current input timing is not supported by the monitor display. Please

change your input timing to 1920 x 1050, 60Hz or any other monitor

listed timing as per the monitor specifications.

 $\circ$ 

Isso significa que o monitor não pode sincronizar com o sinal que está recebendo do computador. Consulte as **[Especificações do Monitor](#page-8-0)** para as faixas de frequência horizontal e vertical endereçáveis por este monitor. O modo recomendado é 1920 x 1080.

Você verá a seguinte mensagem antes que a função DDC/CI seja desativada.

# Dell E2318H / E2318HN / E2318HX / E2318HR The function of adjusting display setting using PC application will be disabled. Do you wish to disable DDC/CI function? **NO YFS**

A seguinte caixa Mensagem de Aviso de Energia se aplica às funções de brilho pela primeira vez quando você ajusta o nível de brilho acima do nível padrão.

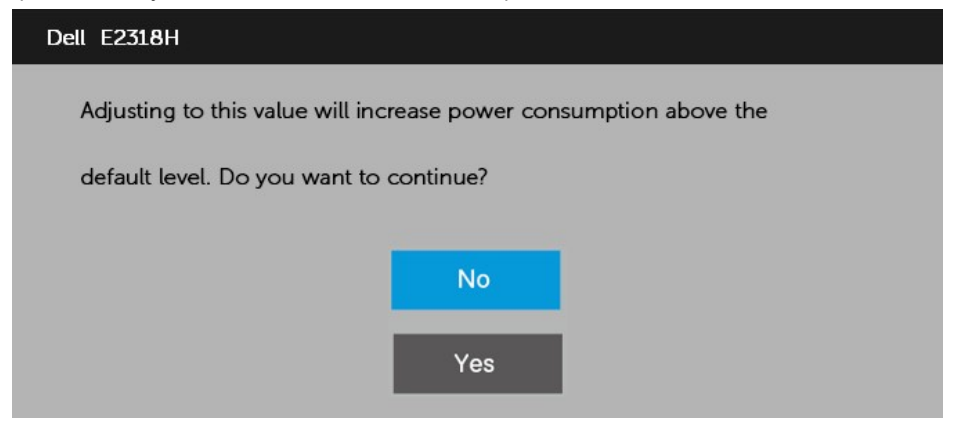

Quando o monitor entra no modo**Espera**, a seguinte mensagem aparece:

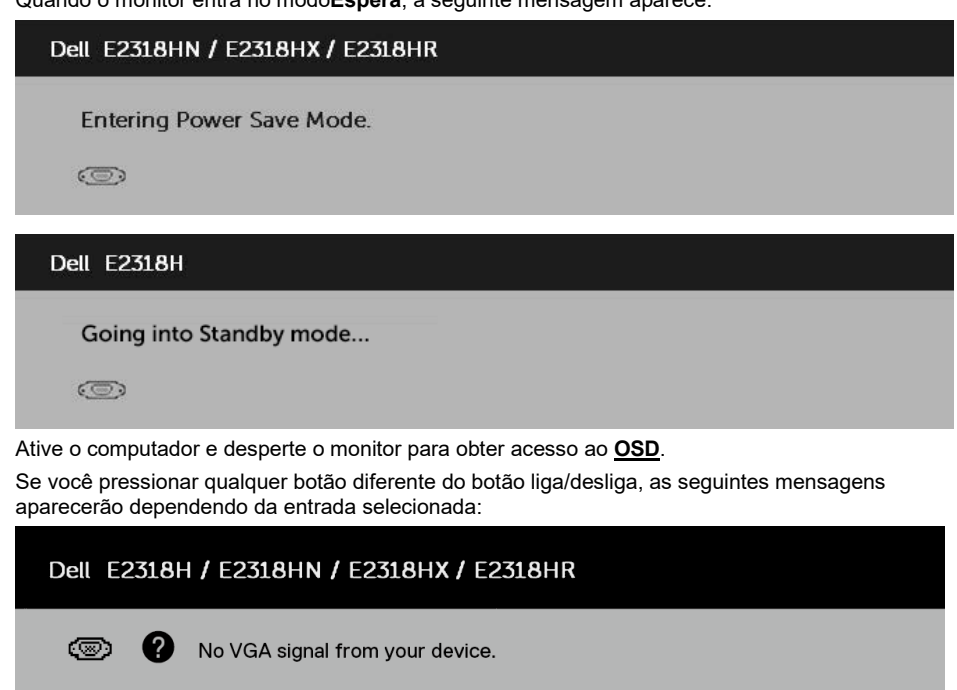

Press any key on the keyboard or move the mouse to wake it up.

If there is no display press the monitor button again to select the correct input source.

Se o cabo VGA, DP ou HDMI não estiver conectado, uma caixa de diálogo flutuante aparecerá. O monitor entrará no**Modo de Economia de Energia após 4 minutos**se for deixado neste estado.

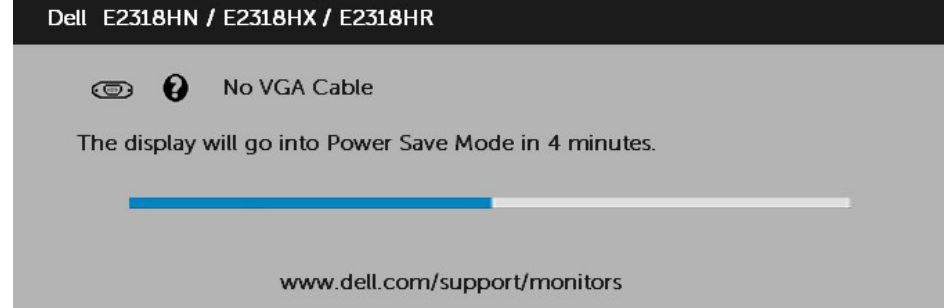

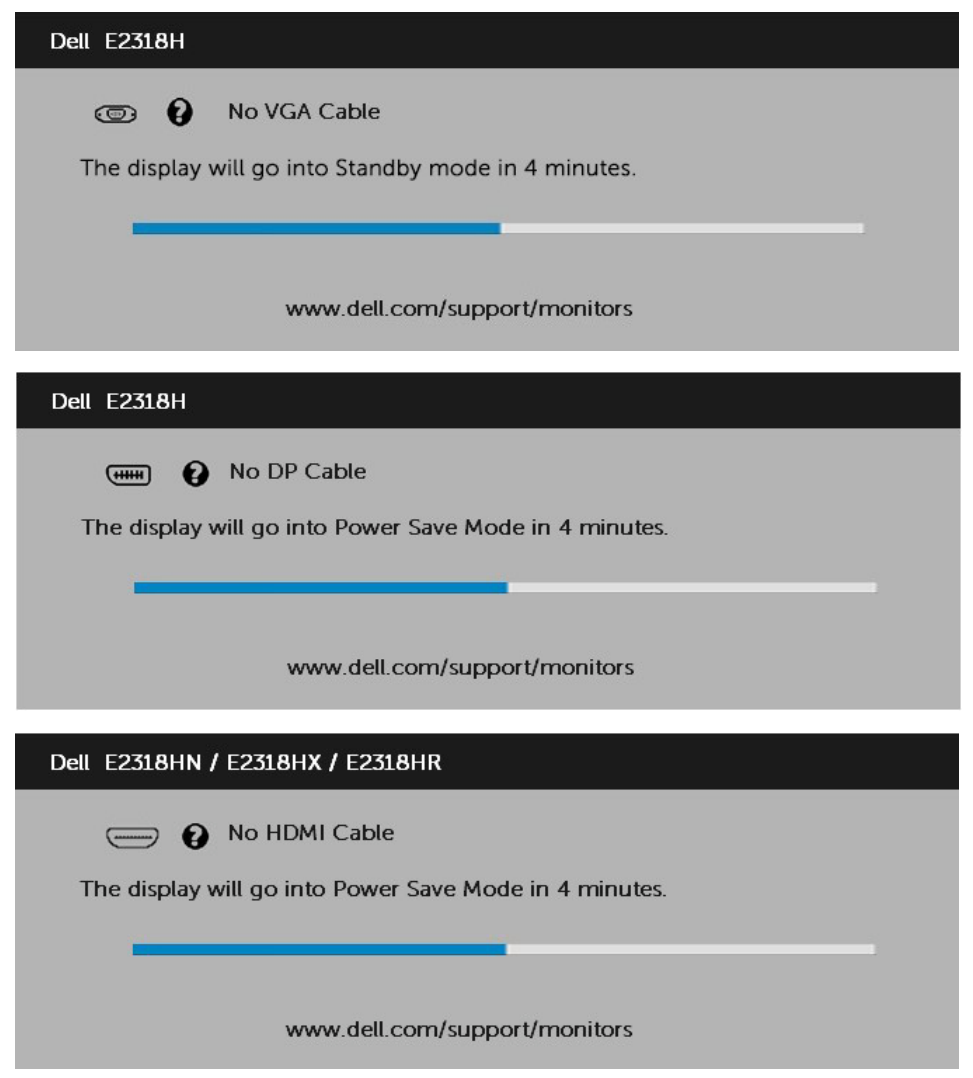

Consulte **[Resolvendo Problemas](#page-42-0)** para obter mais informações.

#### <span id="page-39-0"></span>**Definindo a resolução máxima**

Para obter o desempenho ideal da tela ao usar os sistemas operacionais Microsoft Windows, defina a resolução da tela para 1920 x 1080 pixels executando as seguintes etapas:

#### **No Windows Vista, Windows 7, Windows 8 ou Windows 8.1:**

- **1.** Somente para Windows 8 ou Windows 8.1, selecione o bloco Desktop para alternar para o desktop clássico.
- **2.** Clique com o botão direito na área de trabalho e clique em Resolução da tela.
- **3.** Clique na lista suspensa da resolução da tela e selecione 1920 x 1080.
- **4.** Clique em OK.

#### **No Windows 10:**

- **1.** Clique com o botão direito no desktop e clique em Configurações de Display.
- **2.** Clique em Configurações Avançadas de Display.
- **3.** Clique na lista suspensa de Resolução e selecione 1920 x 1080.
- **4.** Clique em Aplicar.

Se você não vê 1920 x 1080 como uma opção, pode ser necessário atualizar o driver gráfico. Escolha o cenário abaixo que melhor descreve o sistema de computador que você está usando e siga as instruções fornecidas

#### 1:**[Se você tiver um desktop Dell ou um computador portátil Dell com acesso à Internet](#page-40-0)** 2:**[Se você tiver um desktop, computador portátil ou placa gráfica que não seja da Dell](#page-40-1)**

#### <span id="page-40-0"></span>**Se você tiver um desktop Dell ou um computador portátil Dell com acesso à Internet**

- **1.** Vá para [https://www.dell.com/support,](https://www.dell.com/support) insira sua etiqueta de serviço e baixe o driver mais recente para seus gráficos.
- **2.** Depois de instalar os drivers de seu adaptador gráfico, tente definir a resolução para 1920 x 1080 novamente.

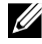

**NOTA:** Se você não conseguir definir a resolução para 1920 x 1080, entre em contato com a Dell para obter informações sobre um adaptador gráfico que ofereça suporte às essas resoluções.

#### <span id="page-40-1"></span>**Se você tiver um desktop, computador portátil ou placa gráfica que não seja da Dell**

No Windows Vista, Windows 7, Windows 8 ou Windows 8.1:

- **1.** Somente para Windows 8 ou Windows 8.1, selecione o bloco Desktop para alternar para o desktop clássico.
- **2.** Clique com o botão direito no desktop e clique em Personalização.
- **3.** Clique em Alterar Configurações de Display.
- **4.** Clique em Configurações Avançadas.
- **5.** Identifique o fornecedor do controlador gráfico a partir da descrição na parte superior da janela. Por exemplo, NVIDIA, ATI, Intel e assim por diante.
- **6.** Consulte o site do fornecedor da placa gráfica para obter o driver atualizado. Por exemplo, [https://www.ATI.com](https://www.ati.com/) o[u https://www.NVIDIA.com.](https://www.nvidia.com/)
- **7.** Depois de instalar os drivers de seu adaptador gráfico, tente definir a resolução para 1920 x 1080 novamente.

#### **No Windows 10:**

- **1.** Clique com o botão direito no desktop e clique em Configurações de Display.
- **2.** Clique em Configurações Avançadas de Display.
- **3.** Clique em Propriedades do adaptador de vídeo.
- **4.** Identifique o fornecedor do controlador gráfico a partir da descrição na parte superior da janela. Por exemplo, NVIDIA, ATI, Intel e assim por diante.
- **5.** Consulte o site do fornecedor da placa gráfica para obter o driver atualizado. Por exemplo, [https://www.ATI.com](https://www.ati.com/) o[u https://www.NVIDIA.com.](https://www.nvidia.com/)
- **6.** Depois de instalar os drivers de seu adaptador gráfico, tente definir a resolução para 1920 x 1080 novamente.

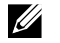

**NOTA:** Se você não conseguir definir a resolução para 1920 x 1080, entre em contato com o fabricante do seu computador ou considere a compra de um adaptador gráfico que suporte a resolução de vídeo de 1920 x 1080.

# <span id="page-41-0"></span>**Usando a inclinação**

#### **Inclinar**

Com a montagem do suporte, você pode inclinar o monitor para obter o ângulo de visualização mais confortável.

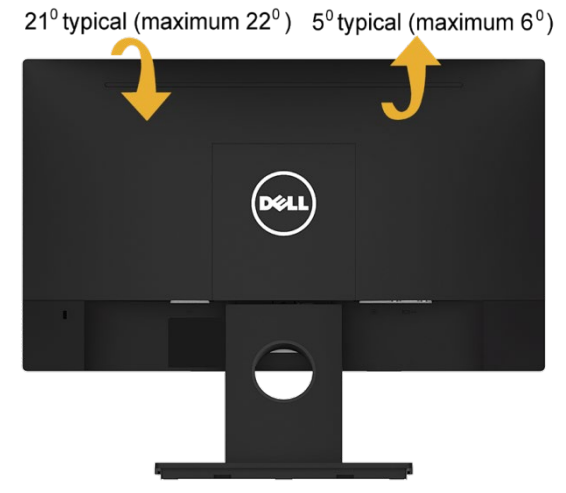

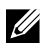

**NOTA:** A base do suporte é removida quando o monitor é enviado da fábrica.

# <span id="page-42-0"></span>**Solução de Problemas**

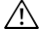

**AVISO: Antes de iniciar qualquer procedimento desta seção, siga a[s Instruções](#page-50-1)  [de Segurança](#page-50-1)**

#### <span id="page-42-1"></span>**Autoteste**

Seu monitor fornece um recurso de autoteste que permite verificar se o monitor está funcionando corretamente. Se o monitor e o computador estiverem conectados corretamente, mas a tela do monitor permanecer escura, execute o autoteste do monitor executando as seguintes etapas:

- **1.** Desligue o computador e o monitor.
- **2.** Desconecte o cabo de vídeo da parte traseira do computador.
- **3.** Ligue o monitor.

A caixa de diálogo flutuante deve aparecer na tela (contra um fundo preto) se o monitor não puder detectar um sinal de vídeo e estiver funcionando corretamente. No modo de autoteste, o LED de energia permanece branco. Além disso, dependendo da entrada selecionada, uma das caixas de diálogo mostradas abaixo irá rolar continuamente pela tela.

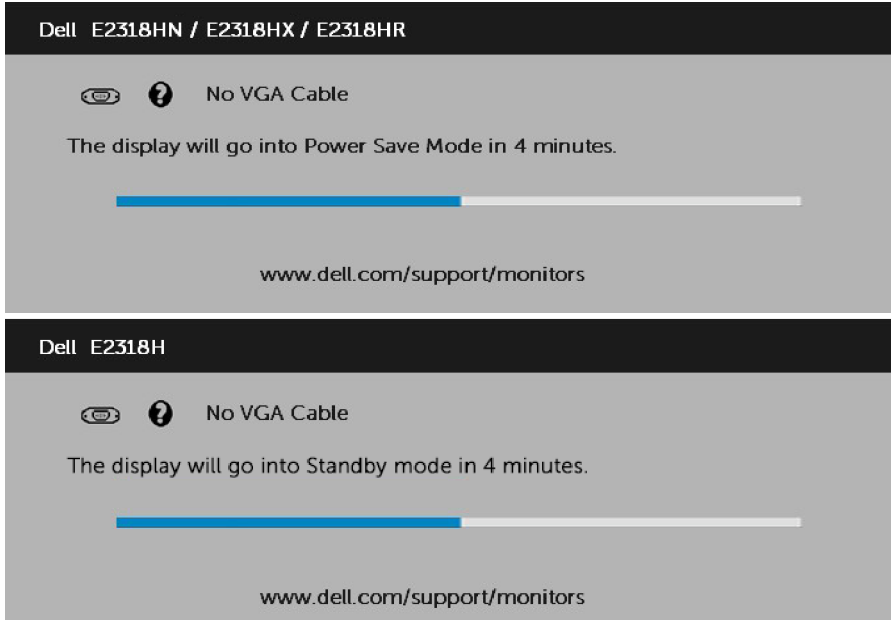

- **4.** Esta mensagem também aparece durante a operação normal do sistema, se o cabo de vídeo estiver desconectado ou danificado. O monitor entrará no**Modo de Economia de Energia após 4 minutos**se for deixado neste estado.
- **5.** Desligue o monitor e reconecte o cabo de vídeo; em seguida, ligue o computador e o monitor.

Se a tela do monitor permanecer em branco depois de usar o procedimento anterior, verifique o controlador de vídeo e o computador, porque o monitor está funcionando corretamente.

# <span id="page-43-0"></span>**Diagnóstico integrado**

Seu monitor possui uma ferramenta de diagnóstico embutida que ajuda a determinar se a anormalidade da tela que você está enfrentando é um problema inerente ao seu monitor ou ao seu computador e placa de vídeo.

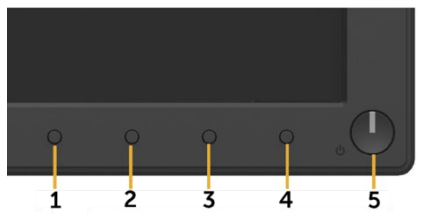

**NOTA:** Você pode executar o diagnóstico integrado somente quando o cabo de vídeo estiver desconectado e o monitor estiver no modo de autoteste.

Para executar o diagnóstico integrado:

U

- **1.** Certifique-se de que a tela esteja limpa (sem partículas de poeira na superfície da tela).
- **2.** Desconecte o(s) cabo(s) de vídeo da parte traseira do computador ou monitor. O monitor entra no modo de autoteste.
- **3.** Pressione e segure o**Botão 1**no painel frontal simultaneamente por 2 segundos. Uma tela cinza está exibida.
- **4.** Inspecione cuidadosamente a tela em busca de anormalidades.
- **5.** Pressione o**Botão 1**no painel frontal novamente. A cor da tela muda para vermelho.
- **6.** Inspecione a tela para verificar se há anormalidades.
- **7.** Repita as etapas 5 e 6 para inspecionar a display nas telas verde, azul, preto, branco e de texto.

O teste está concluído quando a tela Texto aparece. Para sair, pressione o**Botão 1**novamente. Se você não detectar nenhuma anormalidade na tela ao usar a ferramenta de diagnóstico integrada, o monitor está funcionando corretamente. Verifique a placa de vídeo e o computador.

#### <span id="page-44-0"></span>**Problemas Comuns**

A tabela a seguir fornece informações gerais sobre problemas comuns de monitor que você pode encontrar e as possíveis soluções.

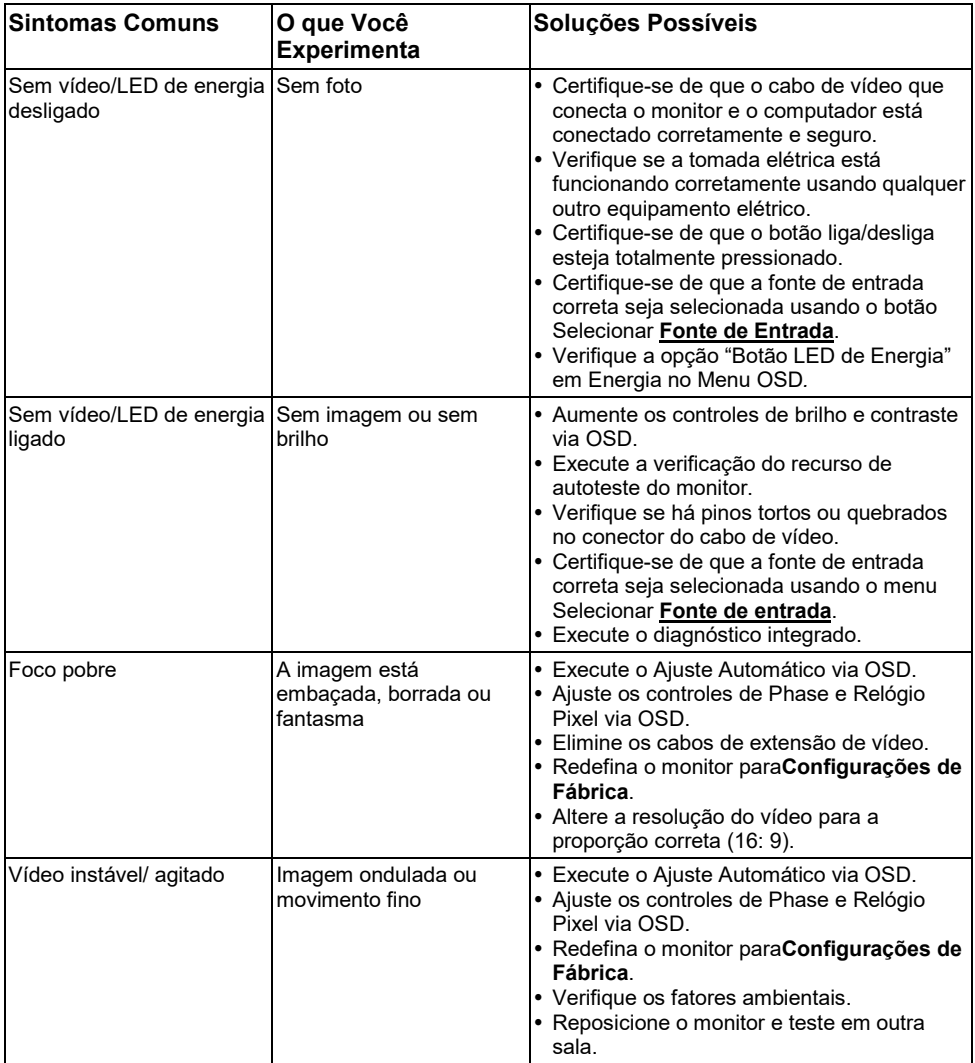

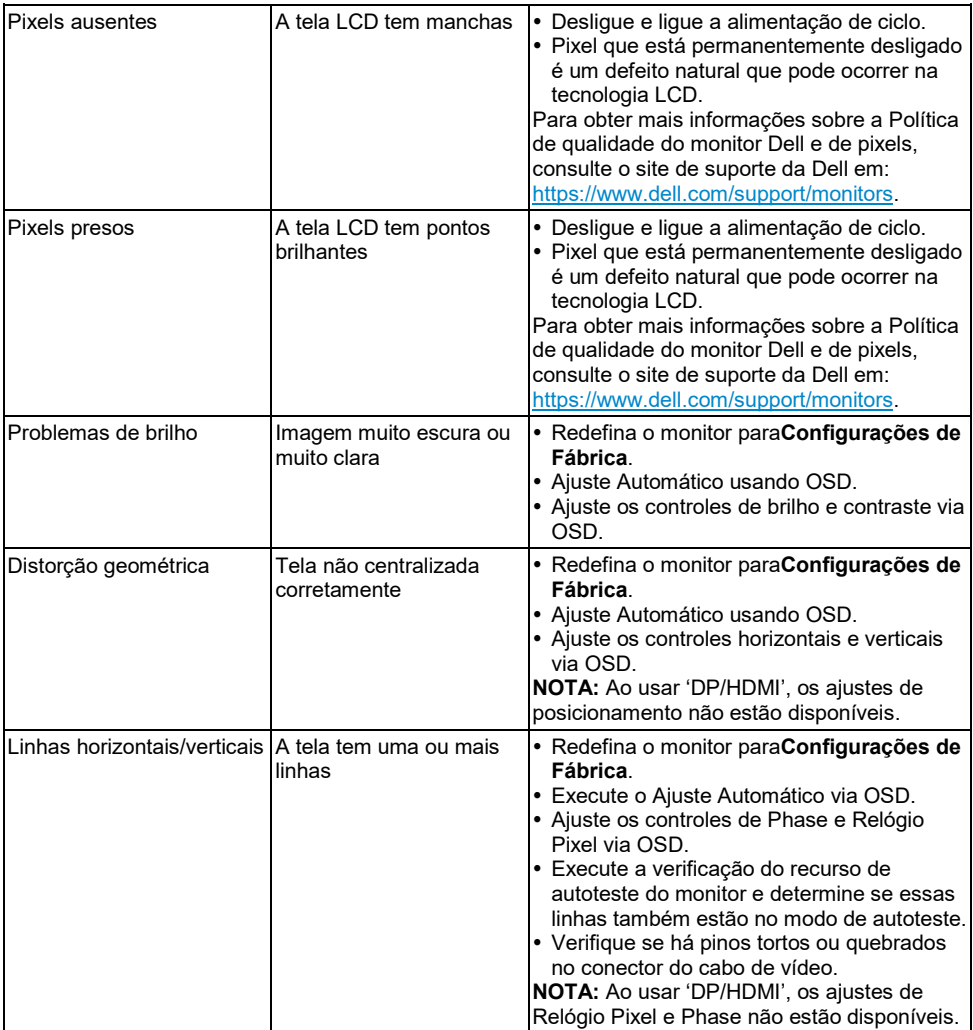

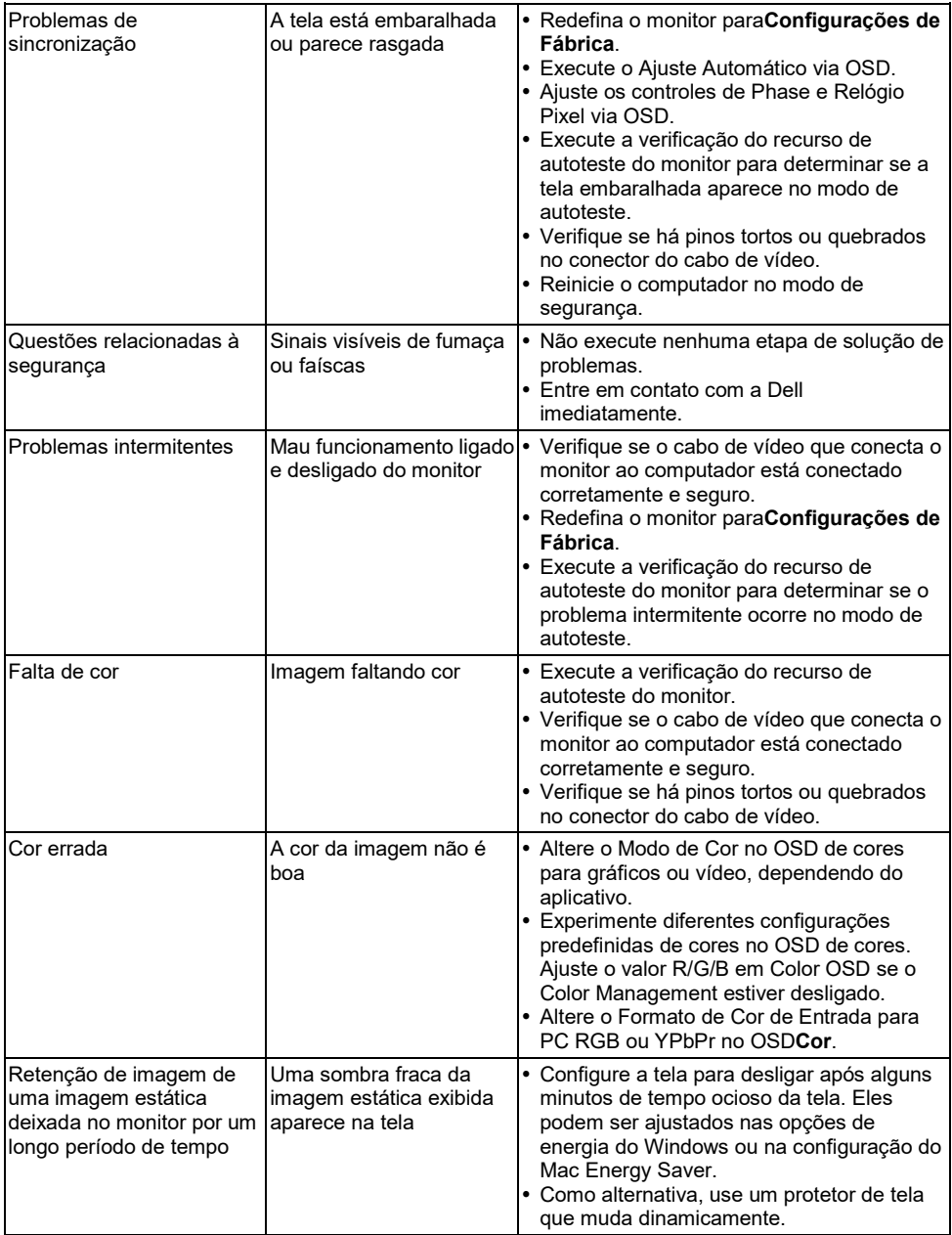

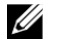

**NOTA:** Ao escolher o modo DP/HDMI, a função de Ajuste Automático não está disponível.

# <span id="page-47-0"></span>**Problemas específicos do produto**

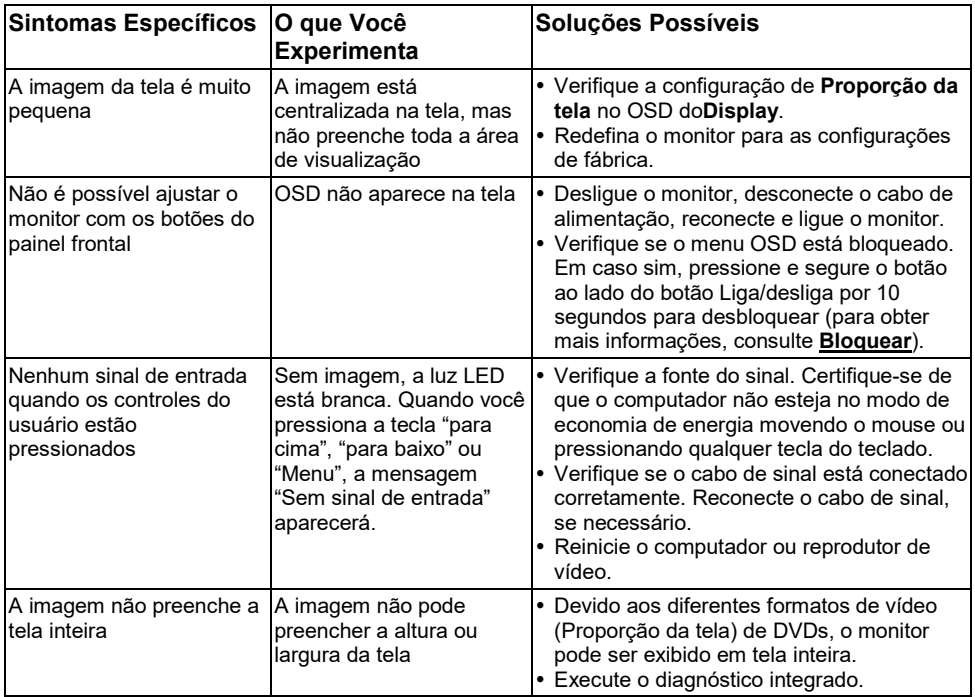

#### <span id="page-48-0"></span>**Problemas do Dell Soundbar**

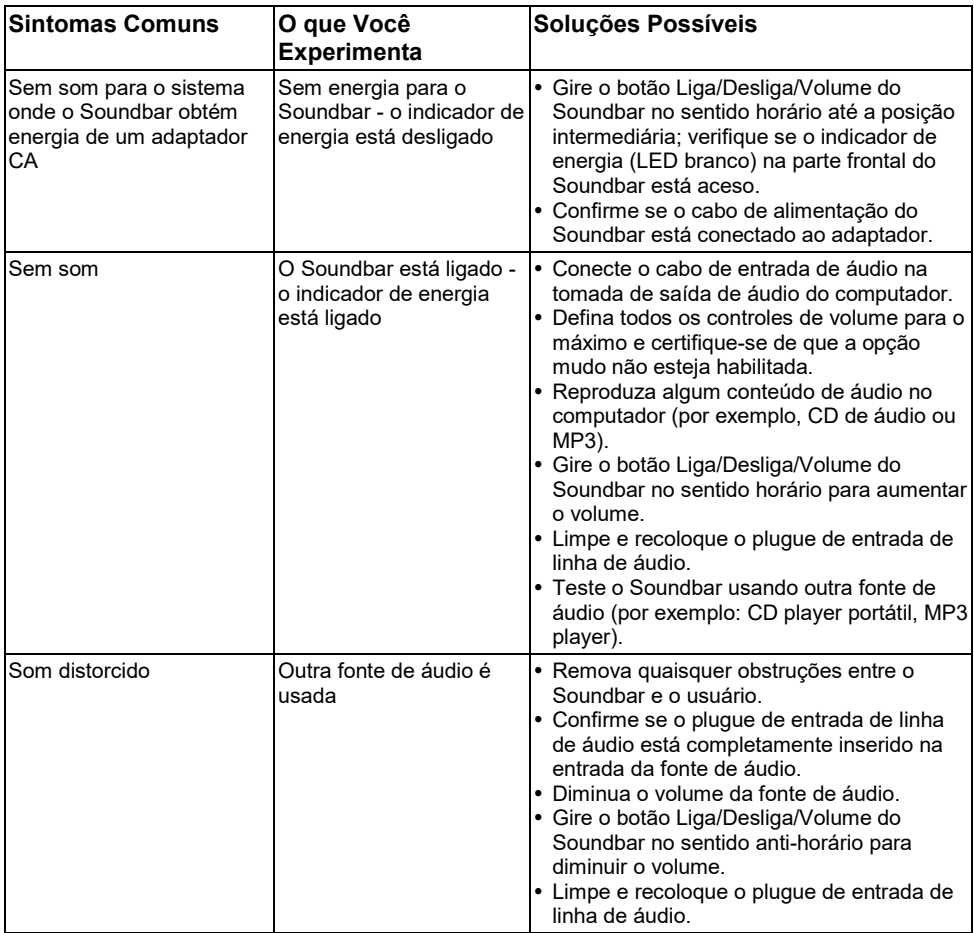

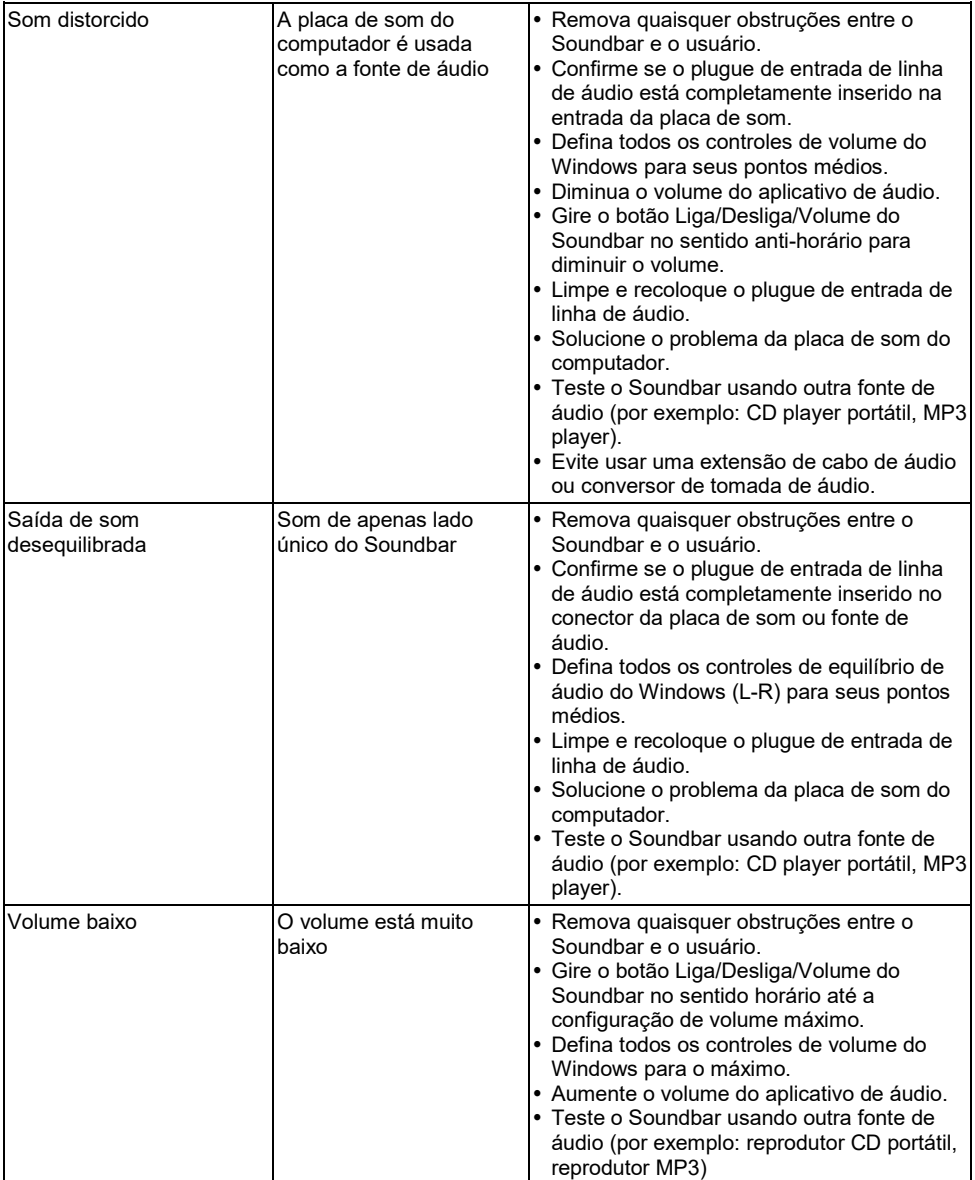

# <span id="page-50-0"></span>**Apêndice**

#### <span id="page-50-1"></span>**Instruções de Segurança**

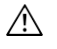

**AVISO: O uso de controles, ajustes ou procedimentos diferentes dos especificados nesta documentação pode resultar em exposição a choques, riscos elétricos e/ou mecânicos.**

Para obter informações sobre as instruções de segurança, consulte o*Guia de Informações do Produto*.

#### <span id="page-50-2"></span>**Avisos da FCC (apenas nos EUA) e outras informações regulamentares**

Para avisos da FCC e outras informações regulamentares, consulte o site de conformidade regulamentar localizado em [https://www.dell.com\regulatory\\_compliance.](https://www.dell.com/regulatory_compliance)

#### **Este dispositivo está em conformidade com a Parte 15 das Regras da FCC. A operação está sujeita às duas condições a seguir:**

- (1) este dispositivo não pode causar interferência prejudicial
- (2) este dispositivo deve aceitar qualquer interferência recebida, incluindo interferência que pode causar operação indesejada

#### <span id="page-50-3"></span>**Entre em contato com a Dell**

**Para clientes nos Estados Unidos, ligue para 800-WWW-DELL (800-999-3355).**

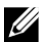

**NOTA:** Se você não tiver uma conexão ativa com a Internet, poderá encontrar as informações de contato na fatura de compra, na guia de envio, na fatura ou no catálogo de produtos Dell.

**A Dell oferece várias opções de suporte e serviço online e por telefone. A disponibilidade varia de acordo com o país e produto, e alguns serviços podem não estar disponíveis em sua área.**

- Assistência técnica online <https://www.dell.com/support/monitors>
- Como entrar em contato com a Dell <https://www.dell.com/contactdell>

#### <span id="page-50-4"></span>**Banco de dados de produtos da UE para etiqueta energética e ficha de informações do produto**

E2318H :<https://eprel.ec.europa.eu/qr/345975>